# МИНИСТЕРСТВО НАУКИ И ВЫСШЕГО ОБРАЗОВАНИЯ РОССИЙСКОЙ ФЕДЕРАЦИИ Федеральное государственное автономное образовательное учреждение высшего образования «Южно-Уральский государственный университет (национальный исследовательский университет)»

Высшая школа электроники и компьютерных наук Кафедра «Электронные вычислительные машины»

# ДОПУСТИТЬ К ЗАЩИТЕ Заведующий кафедрой ЭВМ \_\_\_\_\_\_\_\_\_\_\_\_\_ Д.В. Топольский  $\leftarrow$   $\rightarrow$  2022 г.

# РАЗРАБОТКА ТЕСТ-ИГРЫ ПО ОСНОВАМ ФИНАНСОВОЙ ГРАМОТНОСТИ ДЛЯ УЧЕНИКОВ НАЧАЛЬНЫХ КЛАССОВ

# ПОЯСНИТЕЛЬНАЯ ЗАПИСКА К ВЫПУСКНОЙ КВАЛИФИКАЦИОННОЙ РАБОТЕ ЮУРГУ-090401.2022.406 ПЗ ВКР

Руководитель работы, к.т.н., доцент каф. ЭВМ \_\_\_\_\_\_\_\_\_\_\_\_\_\_\_\_Е.С. Ярош  $\ll$   $\gg$  2022 г.

Автор работы, студент группы КЭ-406 \_\_\_\_\_\_\_\_\_\_\_\_\_\_\_\_Р.Р. Салахиев «\_\_\_»\_\_\_\_\_\_\_\_\_\_\_2022 г.

Нормоконтролёр, к.п.н., доцент каф. ЭВМ \_\_\_\_\_\_\_\_\_\_\_\_\_\_\_\_М.А. Алтухова  $\kappa$  2022 г.

МИНИСТЕРСТВО НАУКИ И ВЫСШЕГО ОБРАЗОВАНИЯ РОССИЙСКОЙ ФЕДЕРАЦИИ Федеральное государственное автономное образовательное учреждение высшего образования «Южно-Уральский государственный университет (национальный исследовательский университет)» Высшая школа электроники и компьютерных наук Кафедра «Электронные вычислительные машины»

> УТВЕРЖДАЮ Заведующий кафедрой ЭВМ \_\_\_\_\_\_\_\_\_\_\_\_\_ Д.В. Топольский  $\langle \cdots \rangle$  2022 г.

# **ЗАДАНИЕ на выпускную квалификационную работу бакалавра** студенту группы КЭ-406 Салахиеву Руслану Рашитовичу обучающемуся по направлению 09.03.01 «Информатика и вычислительная техника»

1. **Тема работы:** «Разработка тест-игры по основам финансовой грамотности для учеников начальных классов» утверждена приказом по университету от 12 декабря 2021 г. №308/141.

2. **Срок сдачи студентом законченной работы:** 23 мая 2022 г.

#### 3. **Исходные данные к работе.**

Тест-игра разрабатывается с целью повышения уровня финансовой грамотности учеников начальных классов. Игровой элемент заключается в наличии на каждом уровне диалога между двумя персонажами, на основе которого проходит тест с вопросами на выбор правильного варианта ответа. Игровыми персонажами являются «Пионер Волька» и «Старик Цифрабыч».

Система должна соответствовать следующим функциональным требованиям:

2

– наличие двух видов пользователей: простой пользователь и редактор;

– предоставление простому пользователю возможности выбирать уровень для прохождения;

– вывод на каждом уровне сцены с диалогом двух персонажей в виде текста;

– предоставление простому пользователю возможности пропустить диалог;

– предоставление простому пользователю возможности прохождения теста путем ответов на вопросы с выбором одного из предложенных вариантов;

– распознавание выбранных пользователем вариантов ответа и в случае правильного ответа на все вопросы засчитывать тест, в случае наличия ошибок предлагать пройти уровень заново;

– предоставление простому пользователю возможности повторного прохождения уровня;

– перевод простого пользователя переходить в режим редактора при корректном вводе пароля;

– предоставление возможности редактору изменять пароль;

– предоставление возможности редактору добавлять, удалять и переименовывать уровни;

– предоставление возможности редактору добавлять, удалять и изменять диалоги на разных уровнях;

– предоставление возможности редактору добавлять, удалять и изменять вопросы в тестах на разных уровнях.

Система должна соответствовать следующим нефункциональным требованиям:

приложение должно быть разработано на платформе, предоставляющей возможность бесплатного распространения готовой системы.

3

# 4. **Перечень подлежащих разработке вопросов:**

– провести анализ приложений тестов с аналогичным функционалом;

– анализ современных программных технологий для разработки собственного программного обеспечения;

– проектировка и разработка собственной тест-игры;

– оценка работоспособности разработанного программного комплекса в различных режимах.

– анализ родственных разработок, уточнение требований к приложению;

– выбор среды реализации;

– разработка архитектуры приложения и основных технических решений,

– реализация приложения;

– тестирование и оценка работоспособности приложения.

5. **Дата выдачи задания:** 1 декабря 2021 г.

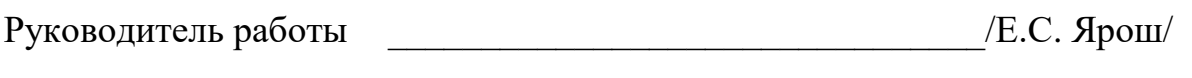

Студент \_\_\_\_\_\_\_\_\_\_\_\_\_\_\_\_\_\_\_\_\_\_\_\_\_\_\_\_\_\_\_\_/Р.Р. Салахиев/

# КАЛЕНДАРНЫЙ ПЛАН

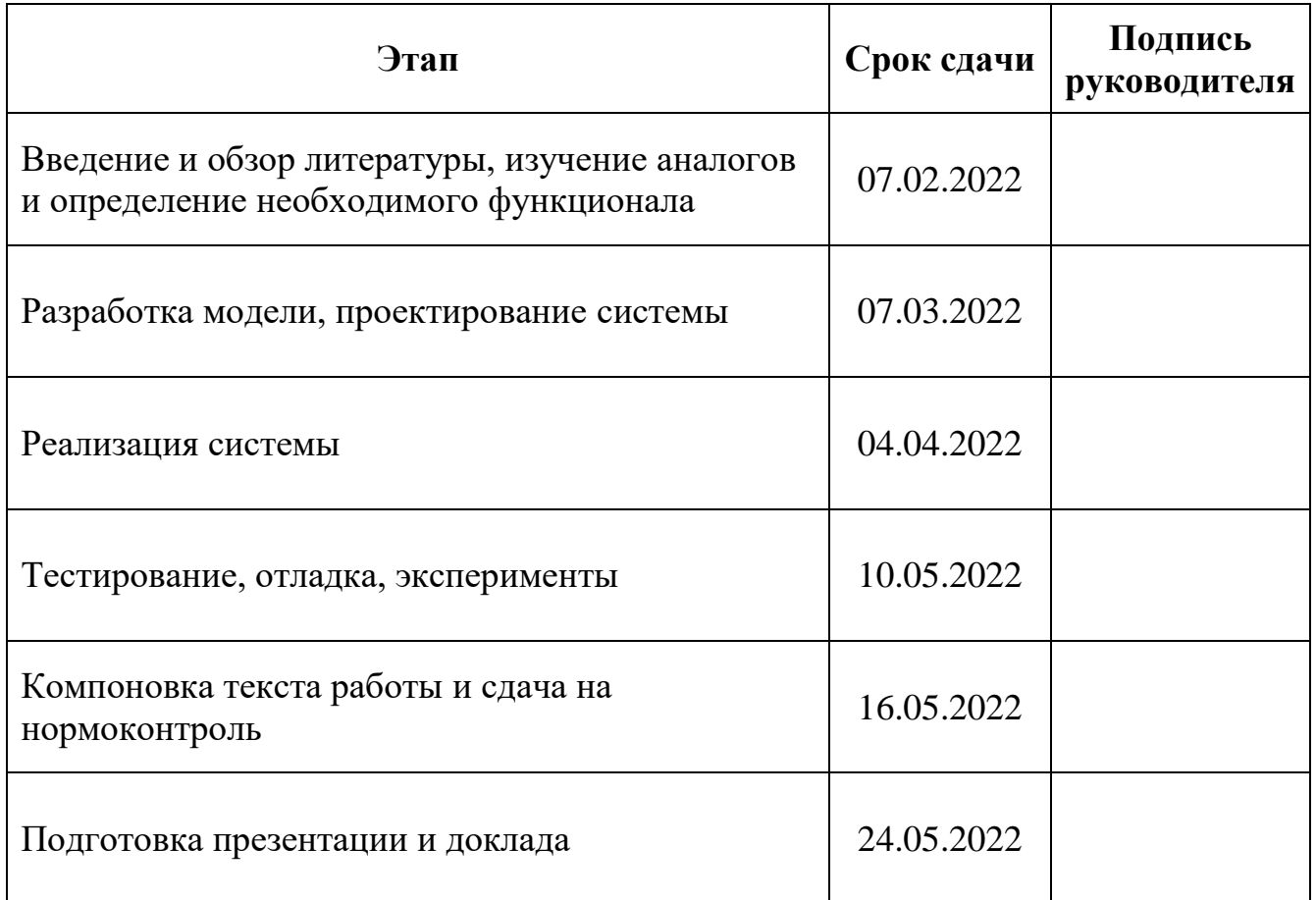

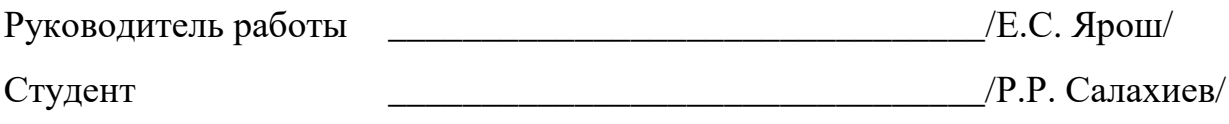

# **АННОТАЦИЯ**

Р.Р. Салахиев. Разработка тест-игры по основам финансовой грамотности для учеников начальных классов. – Челябинск: ФГАОУ ВО «ЮУрГУ (НИУ)», ВШЭКН; 2022, 65 с., 20 ил., библиогр. список – 21 наим., 7 прил.

Выпускная квалификационная работа была выполнена с целью разработки тест-игры с инструментарием для редактирования и изменения текстов и вопросов. Были изучены существующие методы разработки компьютерных игр, выполнен анализ требований, проектирование и тестирование разработанного приложения. Для разработки использовался движок Unity и язык программирования высокого уровня C#. Основной целью разработки являлось создание встроенного редактора с возможностью изменения внутри игровых текстов.

Результатом выполненной работы является правильно функционирующая тест-игра.

# **СОДЕРЖАНИЕ**

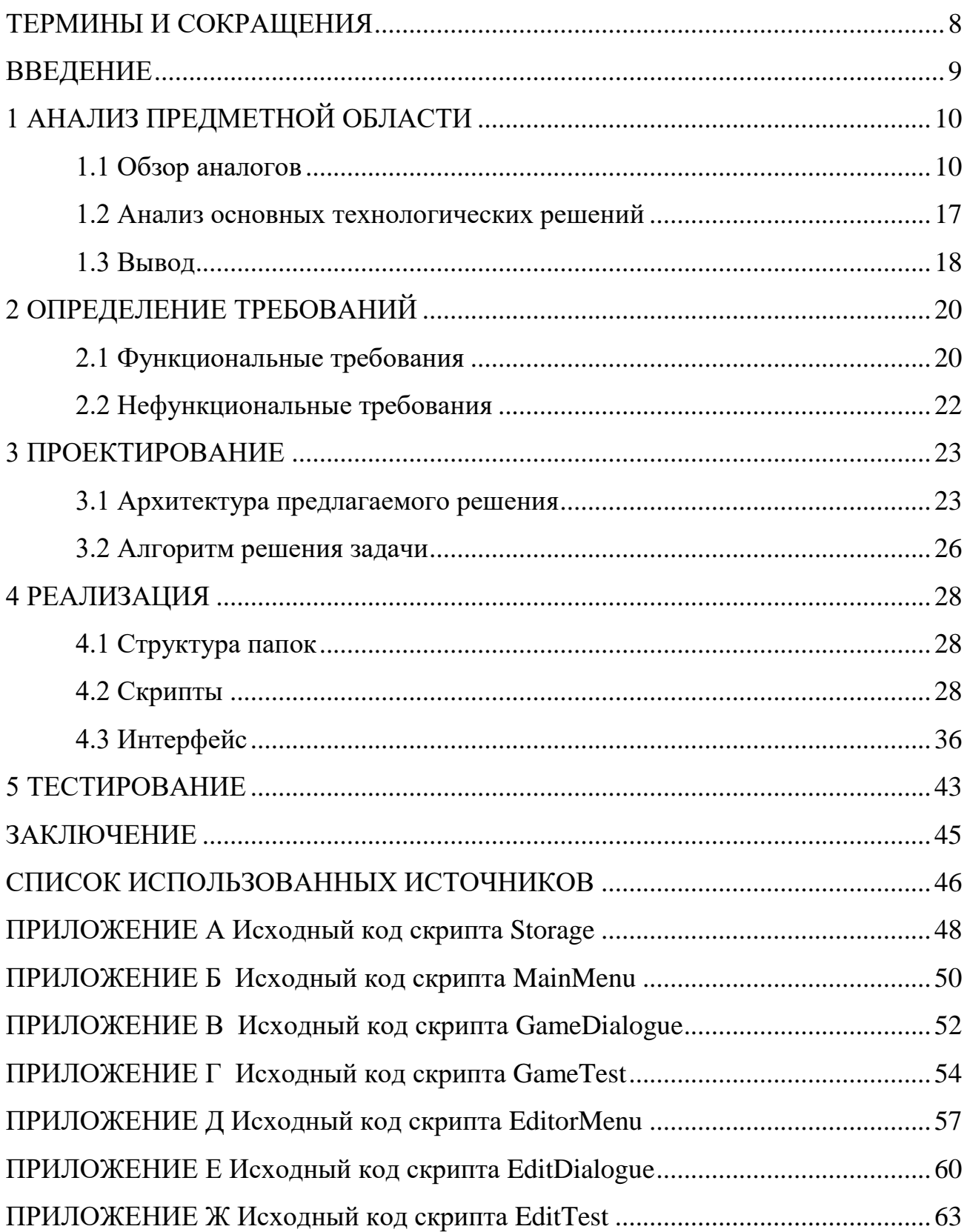

# **ТЕРМИНЫ И СОКРАЩЕНИЯ**

| Термин                                   | Сокращение | Описание                    |
|------------------------------------------|------------|-----------------------------|
|                                          |            | Программное обеспечение для |
|                                          |            | разработки игр, которое     |
| Игровой движок                           |            | предоставляет для этого все |
|                                          |            | необходимые                 |
|                                          |            | инструменты                 |
| Билд                                     |            | Подготовленная для          |
|                                          |            | использования программа     |
|                                          |            |                             |
| Центральный Банк<br>Российской Федерации | ЦБ РФ      |                             |

<span id="page-7-0"></span>Таблица 1 – Перечень терминов и сокращений

#### **ВВЕДЕНИЕ**

<span id="page-8-0"></span>Актуальность темы, связанной с разработкой программного обеспечения для повышения финансовой грамотности среди учеников начальных классов, заключается в том, что умение формировать бюджет, откладывать часть средств на подушку безопасности, заполнять различные формы и документы и другие важные навыки необходимы в современном мире. По сообщению Центрального Банка Российской Федерации, с 2022 года в школах с 1 по 9 класс будут проводиться уроки финансовой грамотности для повышения финансовой грамотности среди населения [1].

Целью представленной выпускной квалификационной работы является разработка программного продукта, обеспечивающего необходимый функционал для создания и редактирования тестов с элементом игры.

Для достижения поставленной цели, необходимо решить следующие поставленные задачи:

1) рассмотреть существующие аналоги разрабатываемого приложения и осуществить постановку задачи;

2) провести детальный анализ современных программных технологий для разработки программного обеспечения;

3) провести анализ требований и спроектировать компьютерную тест-игру;

4) реализовать программное обеспечение;

5) провести тестирование реализованного программного обеспечения.

Данная работа состоит из пяти глав. В первой описаны существующие аналоги и технологические решения. Во второй представлены функциональные и нефункциональные требования. В третьей описан проект решения. В четвертой представлена реализация системы. B. пятой описано тестирование представленной системы.

9

# <span id="page-9-0"></span>1 АНАЛИЗ ПРЕДМЕТНОЙ ОБЛАСТИ

#### <span id="page-9-1"></span>1.1 Обзор аналогов

На сегодняшний день существует множество различных вариантов для проведения тестирования, однако каждый из них имеет свои недостатки [2]. Разберем решения, аналогичные разрабатываемой системе по следующим параметрам:

– необходимость подключения  $\mathbf{K}$ интернету ДЛЯ использования функционала представленного решения;

- возможность редактирования тестов и вопросов;

– наличие игрового элемента, представляющего собой текстовый диалог между двумя игровыми персонажами;

- стоимость представленного решения.

**Moodle** – представляет собой открытое веб-приложение, позволяющее создавать системы обучения и тестирования [3].

Данное решение является самой популярной платформой для ведения электронного обучения и тестирования, для использования требуется постоянное подключение к интернету. При создании тестов на выбор дается 16 различных вариантов вопросов, есть функционал редактирования и изменения созданных тестов. Данное решение стоит от 11000 руб./год.

На рисунке 1 представлен интерфейс выбора варианта вопроса в области создания тестов Moodle.

10

| Выберите тип вопроса для<br>$\mathbf{x}$<br>добавления                                  | Выберите тип вопроса для<br>добавления                                                                             | × Выберите тип вопроса для<br>×<br>добавления                                                                |
|-----------------------------------------------------------------------------------------|----------------------------------------------------------------------------------------------------|----------------------------------------------------------------------------------------------------|
|                                                                                         | uuwuu<br>$\blacktriangle$                                                                                          | U<br>∾,<br>маркеров<br>٠                                                                                     |
| <b>ВОПРОСЫ</b><br>Выберите тип вопроса, чтобы увидеть<br>его описание.<br>Верно/Неверно | Множественный<br>Выберите тип вопроса, чтобы увидеть<br>$\frac{2+2}{2}$<br>$\circ$<br>Вычисляемый<br>его описание. | Выберите тип вопроса, чтобы увидеть<br>Перетащить на<br>$\ddot{}$<br>$\circ$<br>изображение<br>его описание. |
| $\bullet$ .                                                                             | ₩<br>$\circ$<br>На соответствие                                                                                    | Простой                                                                                                    |
| Вложенные<br>÷.<br>$\circ$<br>ответы (Cloze)                                            | На соответствие                                                                                                    | $\frac{282}{35}$<br>C<br>Вычисляемый                                                                         |
| $:\in$<br>Всё или ничего<br>$\circ$                                                     | $O$ $f''$<br>(c)<br>перетаскиванием)                                                                               | Случайный<br>$-7.7$<br>$\bigcap$<br>вопрос на                                                                |
| Выбор<br>пропущенных                                                                    | Перетаскивание<br>$\circ$<br>$\cdot$ <sup>1</sup><br>в текст                                                       | соответствие                                                                                                 |
| cnos                                                                                    | Перетаскивание                                                                                                    | $\overline{12}$<br>Числовой ответ<br>Ω                                                                       |
| $2+2$<br>Вычисляемый<br>$\circ$                                                         | $\circ$<br>$\cdot \cdot$<br>маркеров                                                                               | 险<br>$\circ$<br><b>Gode</b>                                                                                  |
| Короткий ответ<br>$\circ$<br>$\Box$                                                     | Переташить на<br>$\circ$<br>$\div$<br>изображение                                                                  | CodeRunner<br><b>Cr</b>                                                                                      |
| Множественный<br>$\equiv$<br>$\circ$<br>выбор                                           | Простой<br>282<br>$\circ$<br>Вычисляемый                                                                           | Regular<br>149<br>expression short<br>c<br>answer                                                            |
| Множественный<br>$\frac{2+2}{2}$<br>$\circ$<br>Вычисляемый                              | Случайный<br>вопрос на                                                                                             | <b>STACK</b><br>Ω                                                                                            |
| ₩<br>На соответствие<br>$\circ$                                                         | $O$ $\ddot{?}$<br>соответствие                                                                                     | ДРУГИЕ                                                                                                    |
| На соответствие<br>$0 - r$<br>$\left( \mathsf{c}\right)$                                | Числовой ответ<br>$\Omega$<br>$\frac{u}{2}$<br>٠                                                                   | $\overline{\mathbb{R}^2}$<br>$\bigcap$<br>Описание                                                           |
| Добавить<br>Отмена                                                                      | Добавить<br>Отмена                                                                                                 | Добавить<br>Отмена                                                                                           |

Рисунок 1 – Интерфейс выбора варианта вопроса Moodle

**СlassMarker** – программное обеспечение, позволяющее создавать и редактировать собственные тесты [4].

Данное решение имеет понятный и современный интерфейс, для использования программного обеспечения не требуется постоянное подключение к интернету, однако такие функции, как поделиться в социальных сетях и по почте будут недоступны. Есть возможность редактирования созданных тестов и вопросов в них. Отсутствует игровой элемент и функционал для его реализации. Стоимость программного продукта составляет от 2500 руб./мес.

На рисунке 2 представлен интерфейс редактора вопросов тестов и выбор правильного варианта ответа.

#### Answers <sup>@</sup>

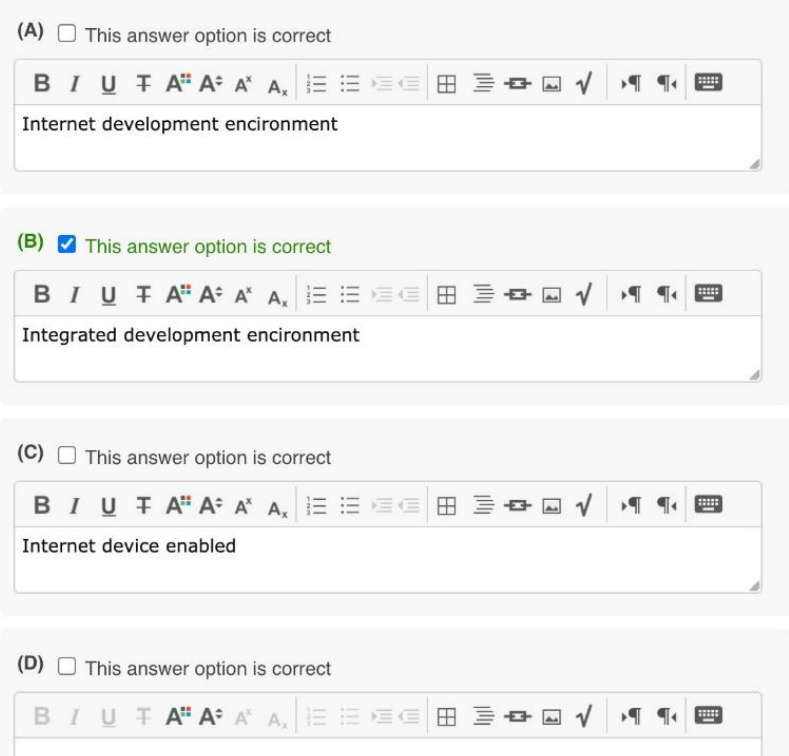

Рисунок 2 – Интерфейс редактора ClassMaker

**Конструктор Тестов Ру** – представляет собой веб-сайт с функционалом для создания и редактирования тестов в режиме онлайн [5].

Для использования данного решения требуется постоянное подключение к интернету. После регистрации пользователь получает возможность создания тестов, созданные тесты размещаются на сайте сервиса, доступ к ним открыт всем посетителям веб-сайта. Есть возможность редактирования тестов и вопросов. Сервис является полностью бесплатным, все тесты доступны для прохождения только на веб-сайте и в режиме онлайн. Отсутствует игровой элемент.

На рисунке 3 представлен интерфейс редактора тестов в данном решении.

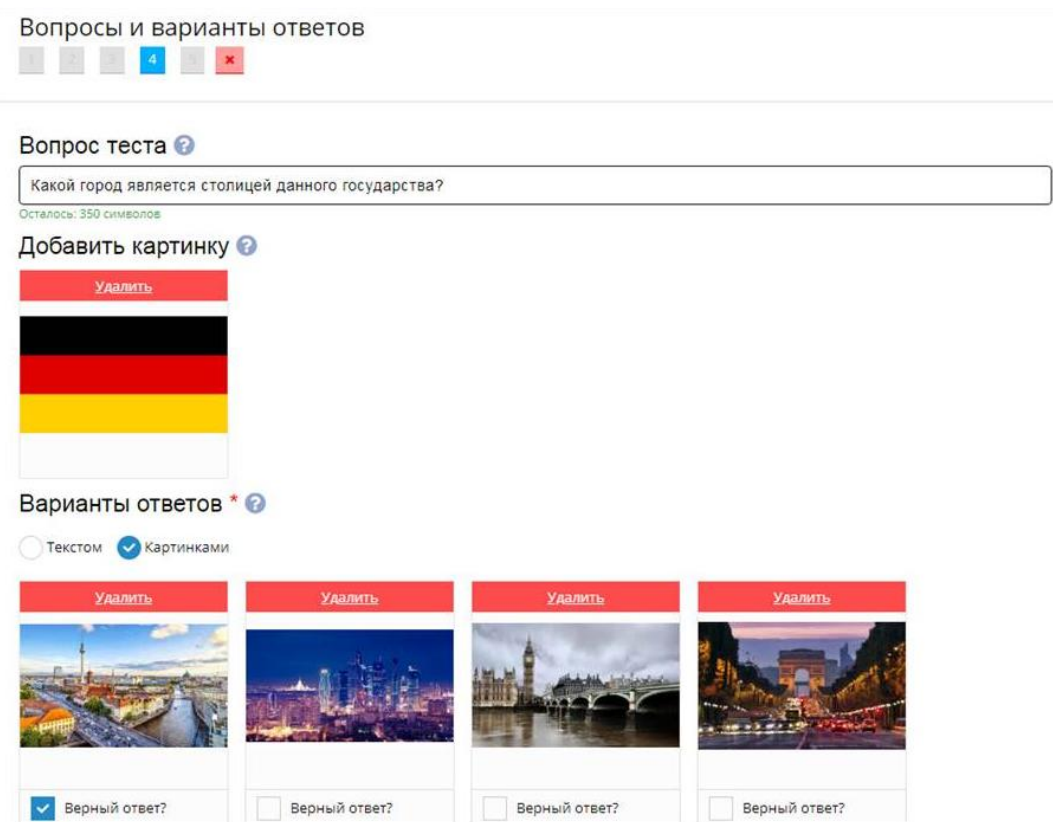

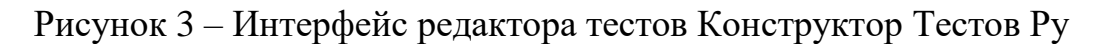

**Testograf** – конструктор онлайн тестов и опросов [6].

Для использования данного решения требуется регистрация на сайте и выбор лицензии, также требуется постоянное подключение к интернету. Присутствует гибкая настройка тестов: добавить доступ к тесту по паролю, убрать возможность изменения варианта ответа в вопросах, добавить ограничение по времени для прохождения теста. Есть возможность редактирования тестов и вопросов. Отсутствует игровой элемент. Минимальная цена – 6990 рублей за один тест-опрос.

На рисунке 4 представлен интерфейс редактора данного решения.

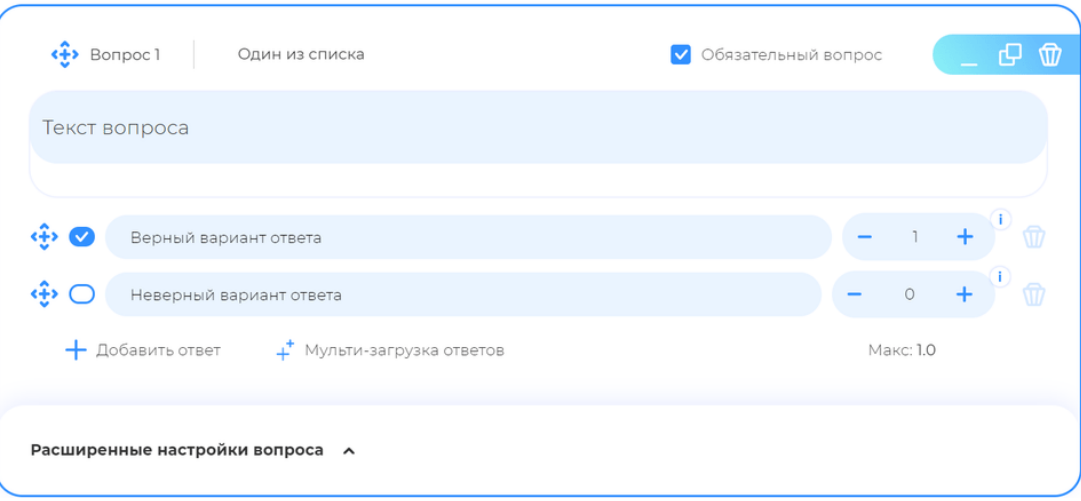

Рисунок 4 – Интерфейс редактора вопросов Testograf

**Айрен** – бесплатное программное обеспечение, позволяющее создавать тесты [7].

Данное решение обладает максимально простым интерфейсом, не требует подключения к интернету. На отдельной панели выводится список вопросов с возможностью переключения между ними. Присутствует возможность редактирования созданных тестов. Отсутствует игровой элемент. Данное программное обеспечение является полностью бесплатным, не требует платных лицензий.

На рисунке 5 представлен интерфейс редактора тестов данного программного обеспечения.

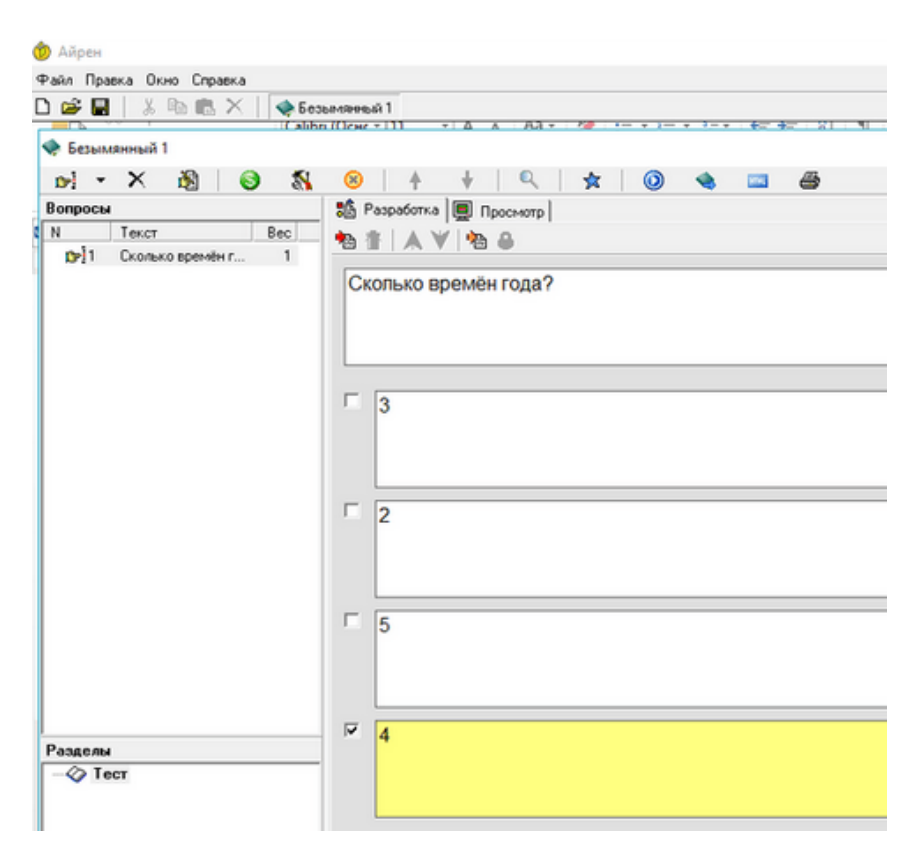

Рисунок 5 – Интерфейс редактора тестов Айрен

**TestMaker** – программное обеспечение для создания тестов [8].

Данное решение не требует подключения к интернету. Можно задать ограничение по времени и количество баллов за правильный ответ для каждого отдельного вопроса. Присутствует возможность редактирования тестов и вопросов к ним. Отсутствует игровой элемент и функционал для его реализации. Лицензионная версия данного программного обеспечения стоит 500 рублей.

На рисунке 6 представлен пример интерфейса редактора данного решения.

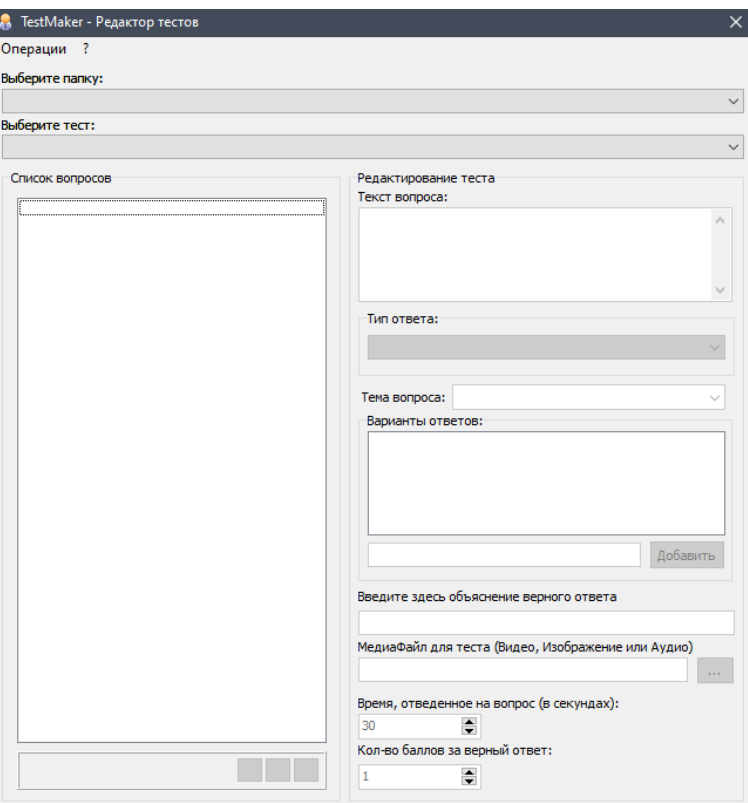

Рисунок 6 – Интерфейс редактора тестов TestMaker

Результаты анализа существующих аналогичных продуктов представлены в таблице 2.

| Название                 | Необходимость<br>подключения к<br><b>Интернету</b> | Возможность<br>редактирования<br>тестов | Наличие<br>игрового<br>элемента | Стоимость          |  |
|--------------------------|----------------------------------------------------|-----------------------------------------|---------------------------------|--------------------|--|
| Moodle                   | $^{+}$                                             | $^{+}$                                  |                                 | От 11000 руб./год  |  |
| ClassMaker               |                                                    | $^{+}$                                  |                                 | От 2500 руб./месяц |  |
| Конструктор<br>Тестов Ру | $\, + \,$                                          | $^{+}$                                  |                                 | Бесплатно          |  |
| Testograf                | $^{+}$                                             | $^{+}$                                  |                                 | От 6990 руб.       |  |
| Айрен                    |                                                    | $^{+}$                                  | Бесплатно                       |                    |  |
| TestMaker                |                                                    | $\pm$                                   | 500 py <sub>6</sub> .           |                    |  |

Таблица 2 – Результаты анализа существующих аналогичных продуктов

Все существующие аналоги имеют возможность редактирования тестов и входящих в них вопросов, для использования некоторых из них требуется подключение к интернету. Также ни один из аналогов не обладает игровым элементом, который является одним из требований ЦБ РФ к разрабатываемой системе.

#### <span id="page-16-0"></span>**1.2 Анализ основных технологических решений**

В настоящее время существуют различные среды для разработки компьютерных игр и программного обеспечения [9]. Они предоставляют широкий набор инструментов для работы с ними и облегчают процесс разработки приложений. Основную роль в разработке программного комплекса играет выбор игрового движка. Выделим несколько решений, отметив их достоинства и недостатки.

**Unity** – среда разработки компьютерных игр и программного обеспечения [10]. Для написания скриптов на данном игровом движке используется язык программирования C#.

Достоинства:

– поддержка 25 платформ, таких как: Windows, MacOS, iOS, Android, AR/VR и другие;

– удобный интерактивный интерфейс;

– лицензионная политика, платная подписка и проценты с продаж не требуются в случае если продукт распространяется бесплатно и без встроенной рекламы;

– более 750 часов профессионально записанных видео уроков и руководств [11].

Недостатки:

– имеется платный контент;

17

– сложность в оптимизации проектов с большим количеством 3D объектов.

**Unreal Engine** – игровой движок для создания 3D проектов, разработанный компанией Epic Games [12]. Для написания скриптов используется язык программирования C++.

Достоинства:

– оптимизация и возможности реализации сверхкачественной 3D графики; – широкий выбор бесплатных шаблонов.

Недостатки:

– для распространения решений на данной платформе необходимо платить 5% с продаж и 1500\$ в год;

– низкая оптимизация для устройств с низкими техническими характеристиками.

**CryEngine** – платформа для разработки игр под персональные компьютеры и консоли [13]. В данном движке интегрирована возможность выбора языка программирования для написания скриптов – C++ или C#.

Достоинства:

– встроенные шаблоны для работы с AI;

– бесплатные шаблоны 3D объектов различных поверхностей в высоком качестве.

Недостатки:

– нет поддержки операционных систем Linux и MacOS;

<span id="page-17-0"></span>– стоимость лицензии составляет 400\$ в год, также необходимо платить 5% с продаж, если готовое решение распространяется на платной основе.

#### **1.3 Вывод**

В данной работе для создания тест-игры наиболее целесообразно использовать платформу Unity и язык программирования C#. Разработка и

18

редактирование скриптов будет происходить в Visual Studio 2019 с использованием различных бесплатных расширений и плагинов для работы с Unity.

В разрабатываемой системе будут использоваться 2D объекты, созданные в программном обеспечении Adobe и представленные бесплатными инструментами Unity.

# <span id="page-19-0"></span>**2 ОПРЕДЕЛЕНИЕ ТРЕБОВАНИЙ**

К общим требованиям можно отнести минимальные системные требования для персональных компьютеров, использующих продукцию, созданную на движке Unity [14]:

– операционная система (OC): Windows 7 или выше / Linux Ubuntu 20.04, Ubuntu 18.04, и CentOS;

– процессор не ниже: Intel Core i3 540/AMD A6-3620;

– оперативная память: не менее 4 GB;

– видеокарта: видеокарта с поддержкой DirectX 11.0 с 1 GB RAM (NVidia GeForce 460/ AMD Radeon 6850) или лучше;

– DirectX: версии 10 и выше;

– место на диске: 2GB;

– звуковая карта: звуковая карта, совместимая с DirectX.

Разрабатываемая система будет эксплуатироваться на персональных компьютерах с Windows 10, разрешением экрана 1920x1080, минимум 10GB свободного пространства на жестком или твердотельном накопителе, с комплектующими, превосходящими минимальные системные требования Unity.

#### <span id="page-19-1"></span>**2.1 Функциональные требования**

Система должна соответствовать следующим функциональным требованиям:

– наличие двух видов пользователей: простой пользователь и редактор;

– предоставление простому пользователю возможности выбирать уровень для прохождения;

– количество уровней для прохождения не менее 4, не более 16;

20

– наличие двух игровых персонажей, которые представляют собой «Пионера Вольку» и «Старика Цифрабыча»;

– на каждом уровне перед тестом выводить сцену с диалогом двух персонажей в виде текста с количеством реплик не более 64, длиной реплики не более 512 символов;

– предоставление простому пользователю возможности пропустить диалог;

– наличие тестов на каждом уровне, вопросов в тесте не менее 4, не более 32;

– предоставление простому пользователю возможности прохождения теста путем ответа на вопросы с выбором одного из 4 предложенных вариантов;

– распознавание выбранных пользователем вариантов ответа и, в случае правильного ответа на все вопросы, засчитывать тест, в случае наличия ошибок предлагать пройти уровень заново;

– предоставление простому пользователю возможности повторного прохождения уровня;

– предоставление простому пользователю возможности перехода в режим редактора при корректном вводе пароля;

– предоставление возможности редактору изменять пароль;

– предоставление возможности редактору добавлять, удалять и переименовывать уровни;

– предоставление возможности редактору добавлять, удалять и изменять диалоги на разных уровнях;

– предоставление возможности редактору добавлять, удалять и изменять вопросы в тестах на разных уровнях.

21

# <span id="page-21-0"></span>**2.2 Нефункциональные требования**

Система должна соответствовать следующим нефункциональным требованиям:

приложение должно быть разработано на платформе, предоставляющей возможность бесплатного распространения готовой системы.

# <span id="page-22-0"></span>**3 ПРОЕКТИРОВАНИЕ**

# <span id="page-22-1"></span>**3.1 Архитектура предлагаемого решения**

На рисунках 7 – 10 приведена архитектура разрабатываемой системы. Для ее отображения было использовано программное обеспечение RAMUS Educational в соответствии с инструкциями руководства по эксплуатации [15].

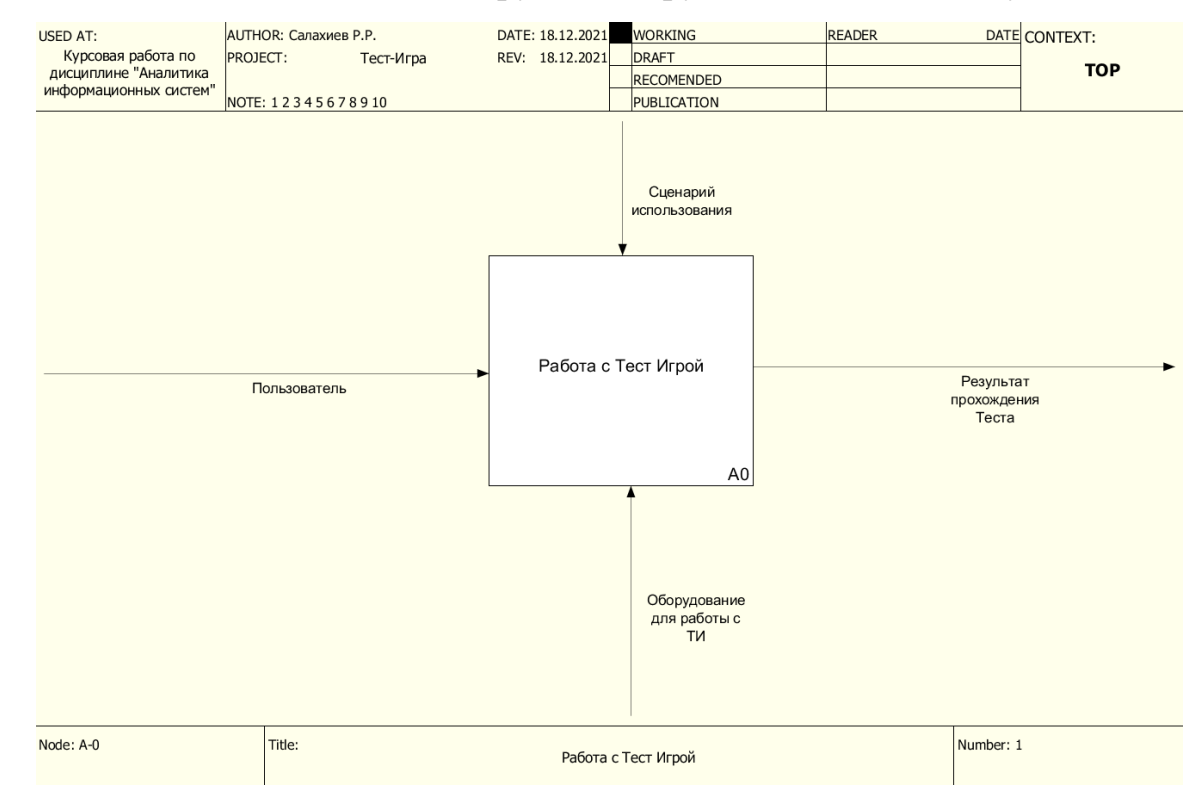

Рисунок 7 – Контекстная диаграмма

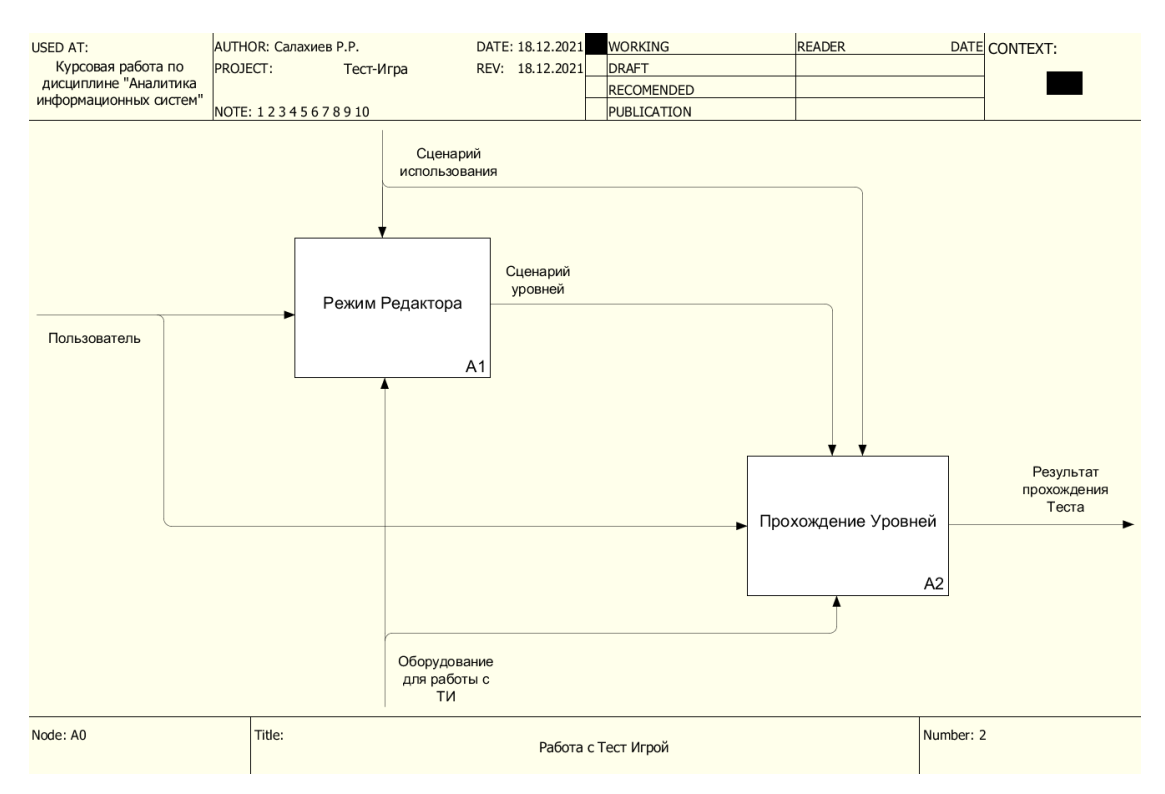

Рисунок 8 – Работа с Тест Игрой

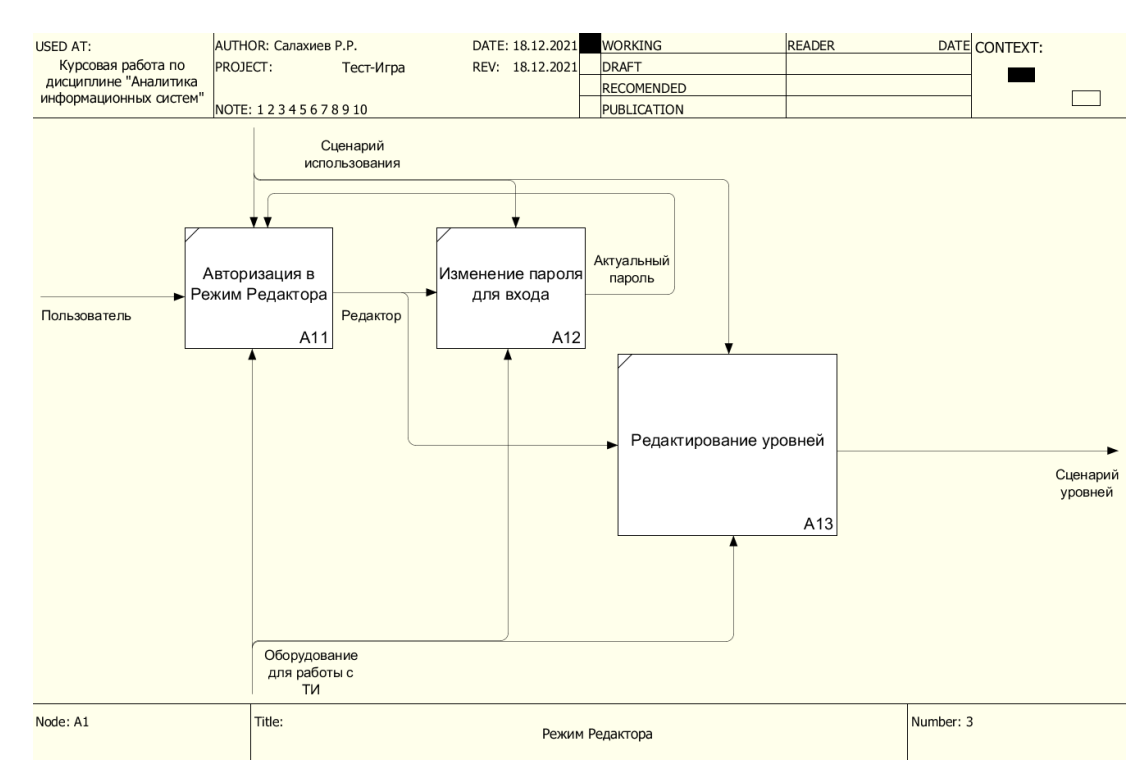

Рисунок 9 – Режим Редактора

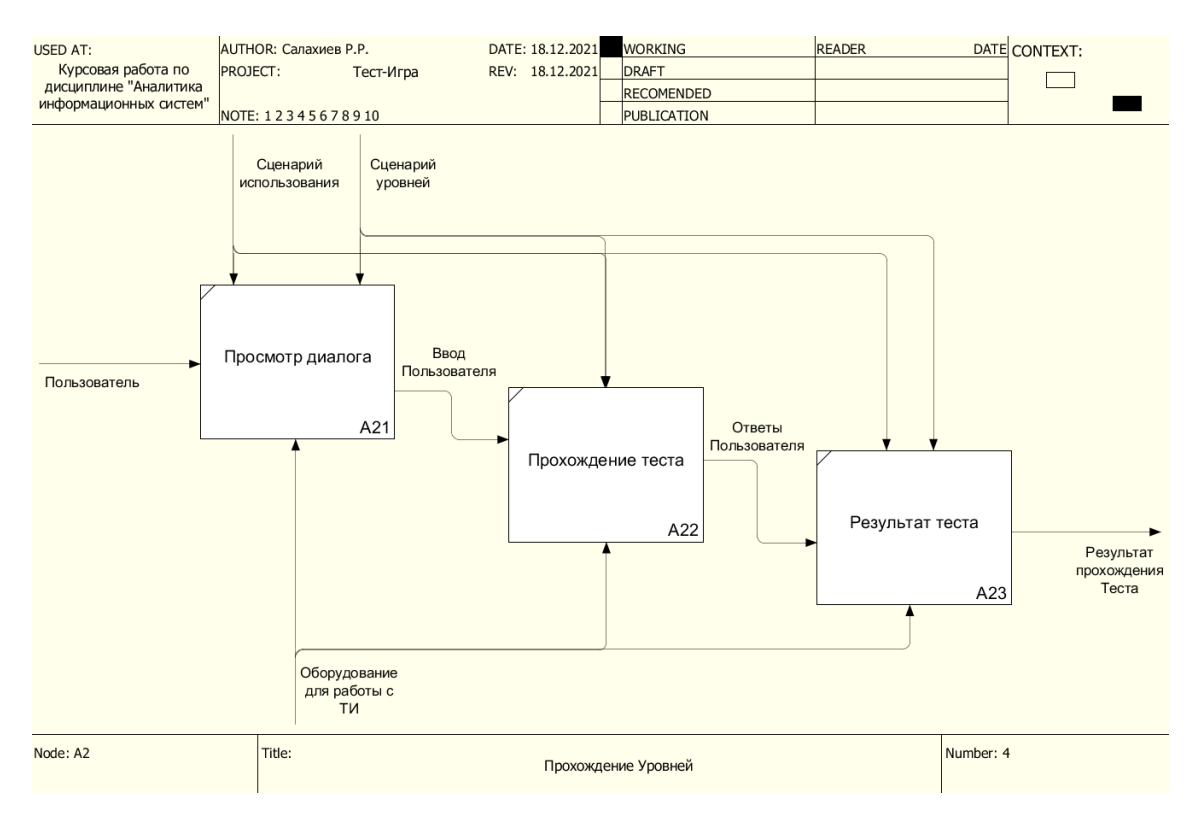

Рисунок 10 – Прохождение Уровней

На рисунке 11 представлены два вида пользователей: Простой Пользователь и Редактор. Простой Пользователь может выбрать уровень для прохождения, что включает в себя просмотр диалогов и прохождение тестов, а также перейти в Режим Редактора. Редактор может выбрать уровень для изменения, что включает в себя редактор диалогов и редактор тестов, а также может изменить пароль для перехода в Режим Редактора и перейти в Главное Меню, изменяя режим на Простого Пользователя.

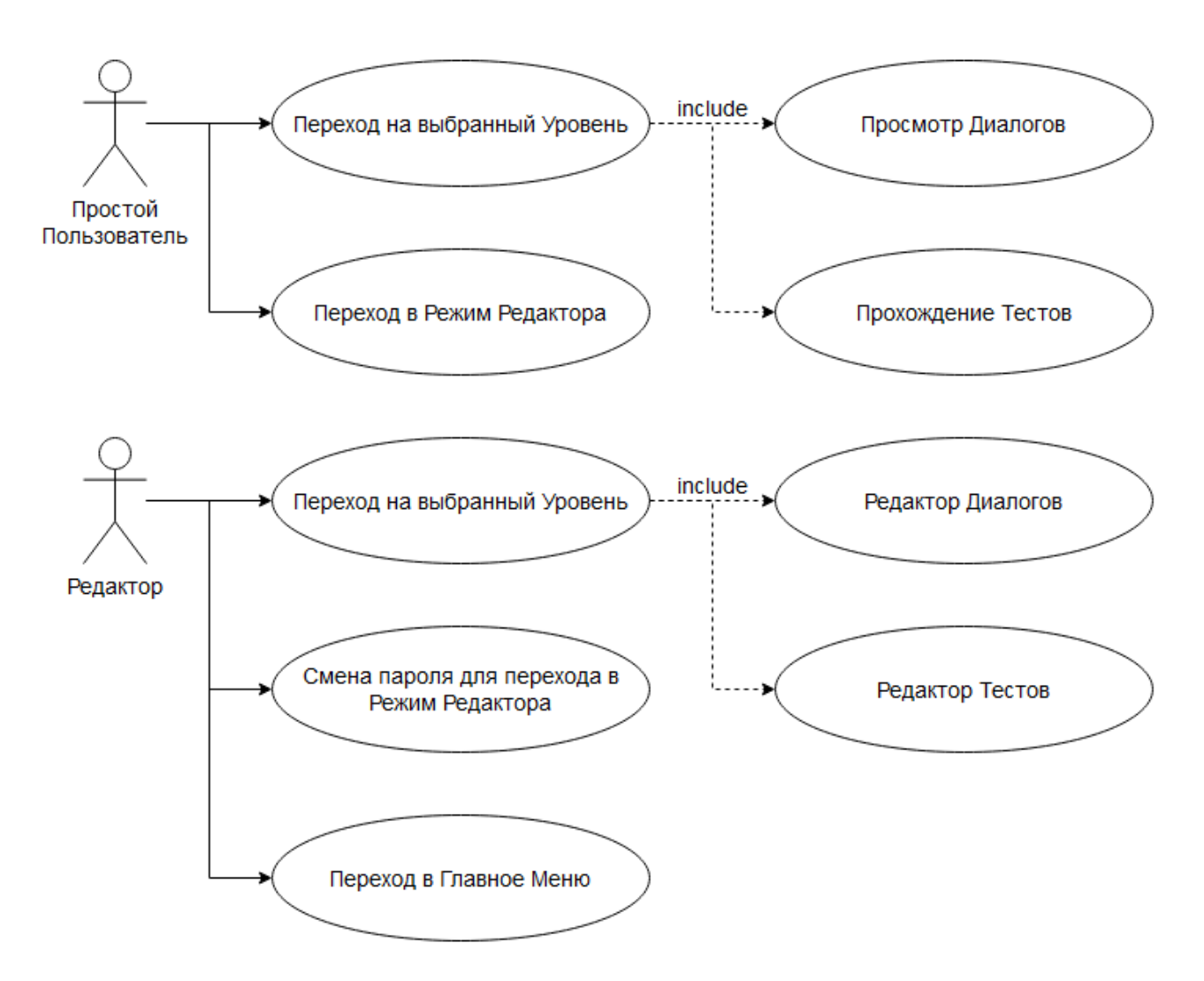

Рисунок 11 – Простой Пользователь и Редактор

#### <span id="page-25-0"></span>**3.2 Алгоритм решения задачи**

Существуют различные варианты устройства алгоритмов [16]. В разрабатываемой системе используется циклический алгоритм прохождения теста. Пользователь выбирает нужный уровень, просматривает или пропускает диалоги персонажей, отвечает на представленные вопросы данного уровня.

В случае правильного ответа на все поставленные вопросы уровень считается пройдённым успешно, отображается меню с поздравлением и возможностью перехода в главное меню. При наличии хотя бы одной ошибки

уровень считается не пройденным, отображается меню с возможностью пройти уровень заново или перейти в главное меню.

Количество попыток для прохождения уровня не ограничено, после успешного прохождения теста и перехода в главное меню пользователь может пройти уровень заново.

На рисунке 11 приведен алгоритм прохождения теста.

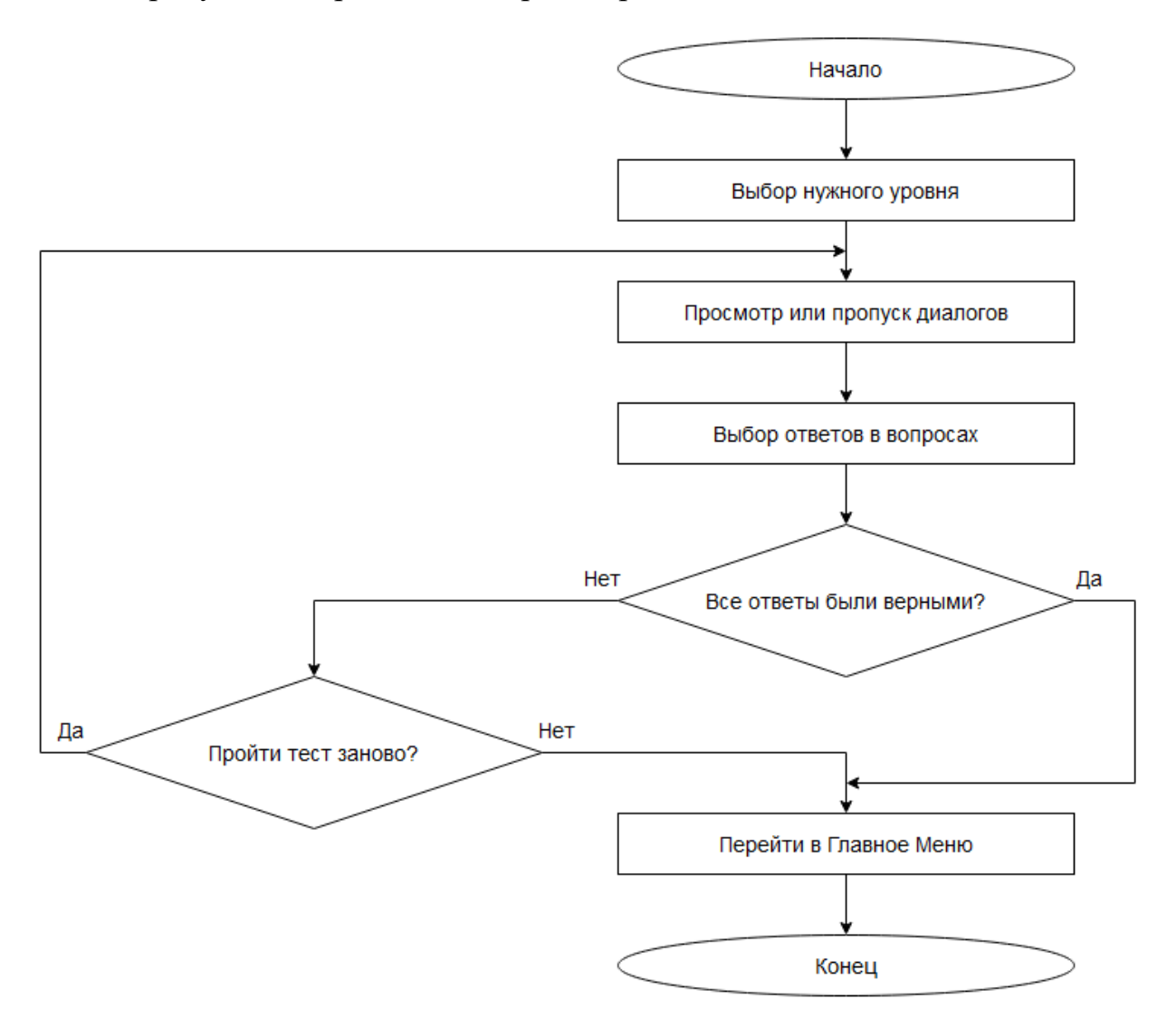

Рисунок 12 – Алгоритм прохождения теста

#### <span id="page-27-0"></span>**4 РЕАЛИЗАЦИЯ**

### <span id="page-27-1"></span>**4.1 Структура папок**

Приложение помимо папок, хранящих обязательные исполнительные файлы для unity-приложений, имеет главную папку GameTest и 17 вложенных папок, представлены на рисунке 12. В папке Main хранятся данные о доступности уровней, пароле для перехода в режим редактора, данные о количестве диалогов и вопросов на каждом уровне. В папках Level<sub>0</sub> – Level<sub>15</sub> хранятся данные с текстами диалогов, вопросов, информацией о правильных ответах на вопросы, информацией соответствия диалога персонажу.

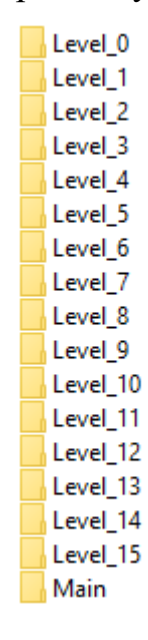

Рисунок 13 – Вложенные папки

## <span id="page-27-2"></span>**4.2 Скрипты**

Для реализации сцен были разработаны скрипты на языке C# [17]. Каждый скрипт содержит классы и методы этих классов. Классы содержат описание объектов в Unity, которые используются во всех методах. Назначение этих

объектов приведено в документации Unity [18]. Всего написано 7 скриптов. В таблице 3 представлены список и назначение каждого скрипта.

| Название скрипта | Назначение                                                                                                    |
|------------------|----------------------------------------------------------------------------------------------------|
| Storage          | Хранение данных, передаваемых между сценами,<br>загрузка и<br>информации,<br>требуемой<br>сохранение<br>ДЛЯ<br>корректного<br>ИХ<br>функционирования                                                                                                    |
| MainMenu         | Скрипт для сцены Главного Меню, предназначен для перехода на<br>выбранный уровень, перехода в режим редактора, выхода из<br>приложения                                                                                                    |
| GameDialogue     | Скрипт для сцены Диалога между персонажами выбранного уровня,<br>предназначен для перемещения между репликами и перехода на<br>сцену Теста                                                                                                    |
| <b>GameTest</b>  | Скрипт для сцены Теста выбранного уровня, предназначен для ответа<br>на вопросы, вывода результата и перехода на сцену Главного Меню                                                                                                    |
| EditorMenu       | Редактора,<br>Режима<br>Скрипт<br>предназначен<br>ДЛЯ<br>сцены<br>ДЛЯ<br>переименования, активации и деактивации уровня, смены пароля для<br>перехода в режим редактора, перехода на сцену Редактора Диалогов<br>или Тестов выбранного уровня, сохранения и загрузки информации о<br>названиях уровней и их доступности |
| EditDialogue     | Скрипт для сцены Редактора Диалогов выбранного уровня,<br>предназначен для добавления, удаления и изменения реплик<br>диалогов, смены персонажа, сохранения и загрузки информации о<br>диалогах выбранного уровня                                                                                                    |
| EditTest         | Скрипт для сцены Редактора Тестов выбранного уровня,<br>предназначен для добавления, удаления и изменения вопросов теста,<br>правильных ответов, сохранения и загрузки информации о вопросах<br>теста выбранного уровня                                                                                                 |

Таблица 3 – Использованные скриптов

**Скрипт Storage** – был написал для хранения и передачи данных между сценами в Unity, реализация представлена в листинге 1 приложения А. Для того, чтобы иметь возможность сохранить объекты системы, перенести приложение на другой персональный компьютер, была использована сериализация объектов [19]. В корневой папке приложения имеются файлы, которые можно использовать для загрузки и сохранения нужной информации.

В скрипте Storage был написан одноименный класс Storage, данный класс хранит методы, позволяющие сохранять и загружать файлы формата data требуемые для корректного отображения информации на сценах. В таблице 4 представлен список методов класса Storage.

| Название метода          | Назначение                                                                                                    |  |
|--------------------------|----------------------------------------------------------------------------------------------------|--|
| LoadMenuData()           | Загрузка из файла Menu.data данных о доступности уровней,<br>пароле для перехода в режим редактора, о количестве<br>диалогов и вопросов на каждом уровне                                                             |  |
| SaveMenuData()           | Сохранение в файл Menu.data данных о доступности уровней,<br>пароле для перехода в режим редактора, о количестве<br>диалогов и вопросов на каждом уровне                                                             |  |
| LoadLevelData(int level) | Загрузка из файла Level (значение переменной level).data<br>данных с текстами диалогов, вопросов, информацией о<br>правильных ответах на вопросы, информацией соответствия<br>диалога персонажу по заданному уровню  |  |
| SaveLevelData(int level) | Сохранение в файла Level (значение переменной level).data<br>данных с текстами диалогов, вопросов, информацией о<br>правильных ответах на вопросы, информацией соответствия<br>диалога персонажу по заданному уровню |  |

 $Ta6\pi$ ина  $4-Me$ толы класса Storage

Скрипт MainMenu – был написан для работы со сценой Главного Меню, реализация представлена в листинге 2 приложения Б. В данном скрипте был написан одноименный класс MainMenu, данный класс хранит методы, позволяющие загрузить информацию при переходе на сцену Главного Меню, выйти из приложения, выбрать уровень, перейти на выбранный уровень, перейти в Режим Редактора. В таблице 5 представлены методы класса MainMenu.

| Название метода                | Назначение                                                                                                    |
|--------------------------------|----------------------------------------------------------------------------------------------------|
| void Start()                   | Вызов метода LoadMenuData() из скрипта Storage, присвоение<br>названий всем соответствующим уровням                                                    |
| public void Exit()             | Закрыть приложение                                                                                                    |
| public void SelectLevel(int i) | Выбрать уровень для прохождения соответствующий<br>значению переменной і                                                                               |
| public void StartLevel()       | Вызов метода LoadLevelData(int level) из скрипта Storage co<br>значением selected_level, загрузка информации по<br>выбранному уровню и переход на него |
| public void EditorMenu()       | При корректном вводе пароля перейти в Режим Редактора                                                                                                  |

Таблица 5 – Методы класса MainMenu

**Скрипт GameDialogue** – был написан для работы со сценой Диалога, реализация представлена в листинге 3 приложения В. В данном скрипте был написан одноименный класс GameDialogue, данный класс хранит методы, позволяющие вывести первый текст диалога выбранного уровня при переходе на сцену, вывести требуемый текст диалога, перейти к следующему тексту, перейти к предыдущему тексту, пропустить весь диалог, перейти в главное меню. В таблице 6 представлены методы класса GameDialogue.

| Название метода                  | <b>Назначение</b>                                                                                  |  |
|----------------------------------|----------------------------------------------------------------------------------------------------|--|
| private void LoadDialogue(int i) | Вывод текста диалога с индексом <i>i</i> , вывод номера диалога<br>и количества диалогов на уровне |  |
| void Start()                     | Вызов метода LoadDialogue(int i) со значением 0,<br>установка диалога в начальное положение        |  |
| public void Next()               | Переключиться на следующий текст, если текущий текст<br>был последним вызов метода SkipAll()       |  |
| public void Previous()           | Переключиться на предыдущий текст                                                                  |  |
| public void SkipAll()            | Перейти на сцену Теста                                                                             |  |
| public void MainMenu()           | Перейти на сцену Главного Меню                                                                     |  |

Таблица 6 – Методы класса GameDialogue

Скрипт GameTest – был написан для работы со сценой Теста, реализация представлена в листинге 4 приложения Г. В данном скрипте был написан одноименный класс GameTest, данный класс хранит методы, позволяющие вывести первый вопрос из теста выбранного уровня при переходе на сцену, вывести требуемый текст вопроса, перейти к следующему вопросу, перейти к предыдущему вопросу, выбрать вариант ответа, завершить тест, перейти в главное меню. В таблице 7 представлены методы класса GameTest.

| Название метода              | Назначение                                                                                                    |
|------------------------------|----------------------------------------------------------------------------------------------------|
| private void LoadTest(int i) | Вывод вопроса с индексом і, вывод номера вопроса и<br>количества вопросов на уровне                                               |
| void Start()                 | Вызов метода LoadTest(int i) со значением 0, установка<br>теста в начальное положение                                             |
| public void Next()           | Переключиться на следующий вопрос, если текущий<br>вопрос был последним вызов метода EndTest()                                    |
| public void Previous()       | Переключиться на предыдущий вопрос                                                                                                |
| public void EndTest()        | Завершение теста, вывод окна результата где можно<br>выйти в главное меню или пройти уровень заново при<br>наличии ошибок в тесте |
| public void MainMenu()       | Перейти на сцену Главного Меню                                                                                                    |
| public void Click(int i)     | Выбрать вариант с индексом і                                                                                                    |
| public void Retry()          | Пройти уровень заново                                                                                                    |

Таблица 7 – Методы класса GameTest

Скрипт EditorMenu - был написан для работы со сценой Режима Редактора, реализация представлена в листинге 5 приложения Д. В данном скрипте был написан одноименный класс EditorMenu, данный класс хранит методы, позволяющие активировать или деактивировать уровень, переименовать выбранный уровень, перейти в режим редактора диалогов или тестов выбранного уровня, сменить пароль для перехода в режим редактора, сохранить внесенные

изменения, отменить внесенные изменения, выйти в главное меню. В таблице 8 представлены методы класса EditorMenu.

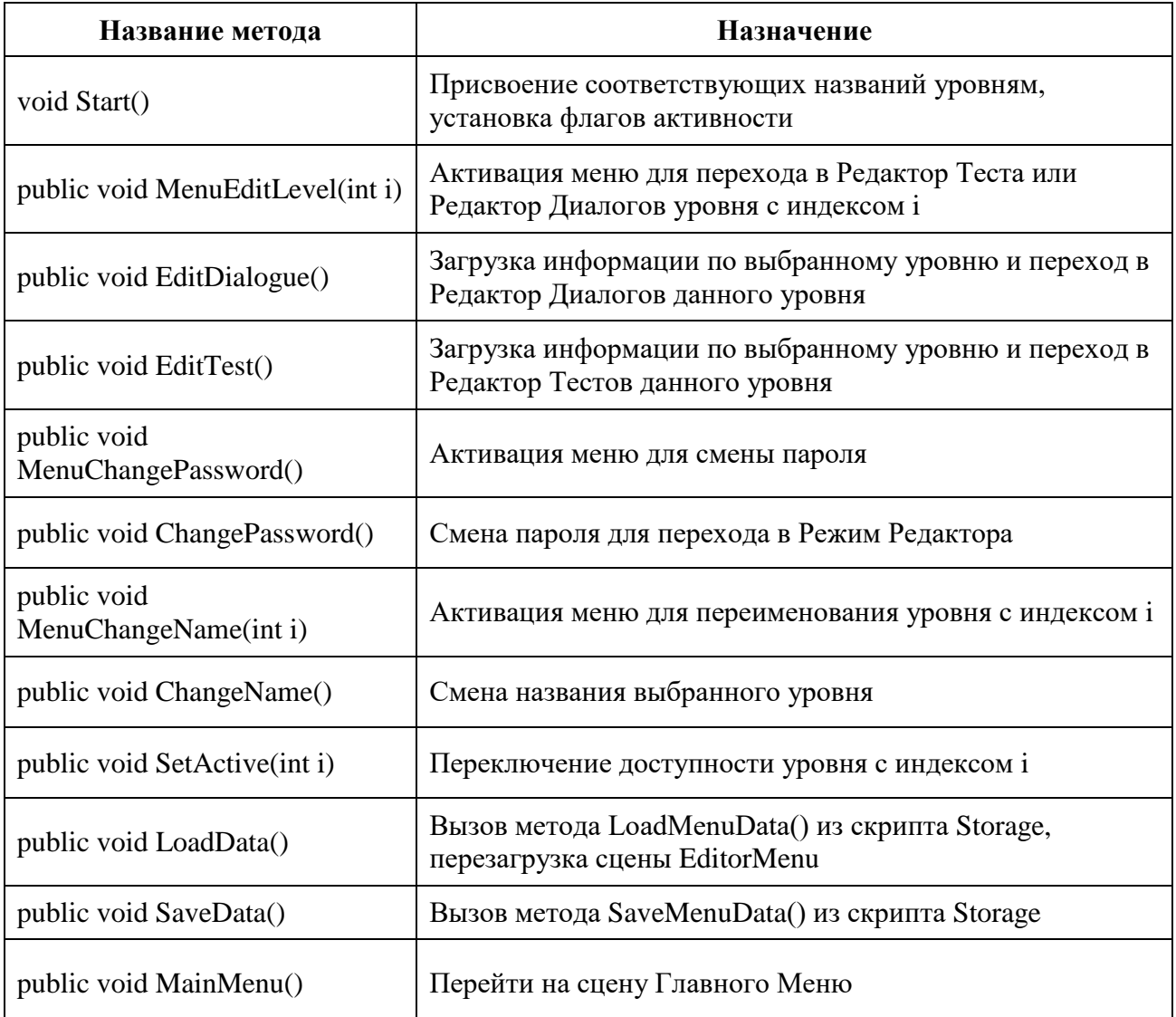

#### Таблица 8 – Методы класса EditorMenu

Скрипт EditDialogue - был написан для работы со сценой Редактора Диалогов, реализация представлена в листинге 6 приложения Е. В данном скрипте был написан одноименный класс EditDialogue, данный класс хранит методы, позволяющие вывести первый текст диалога выбранного уровня при переходе на сцену, вывести требуемый текст диалога, перейти к следующему тексту, перейти к предыдущему тексту, изменить текст диалога, добавить или

удалить диалог, изменить отображаемого персонажа, сохранить или отменить изменения, перейти в режим редактора. В таблице 9 представлены методы класса EditDialogue.

| Название метода                  | Назначение                                                                                  |
|----------------------------------|---------------------------------------------------------------------------------------------|
| private void LoadDialogue(int i) | Вывод текста диалога с индексом і, вывод номера диалога<br>и количества диалогов на уровне  |
| private void SaveText()          | Сохранить состояние диалога перед переходом                                                 |
| void Start()                     | Вызов метода LoadDialogue(int i) со значением 0,<br>установка диалога в начальное положение |
| public void Next()               | Переключиться на следующий текст                                                            |
| public void Previous()           | Переключиться на предыдущий текст                                                           |
| public void AddDialogue()        | Добавить диалог                                                                             |
| public void RemoveDialogue()     | Удаление диалога                                                                            |
| public void ChangeCharacter()    | Сменить отображаемого персонажа                                                             |
| public void SaveData()           | Сохранить изменения                                                                         |
| public void LoadData()           | Отменить изменения                                                                          |
| public void EditorMenu()         | Переход в Режим Редактора                                                                   |

Таблица 9 – Методы класса EditDialogue

**Скрипт EditTest** – был написан для работы со сценой Редактора Тестов, реализация представлена в листинге 7 приложения Ж. В данном скрипте был написан одноименный класс EditTest, данный класс хранит методы, позволяющие вывести первый текст вопроса теста выбранного уровня при переходе на сцену, вывести требуемый текст теста, перейти к следующему

вопросу, перейти к предыдущему вопросу, изменить текст вопроса и вариантов ответа, добавить или удалить вопрос, изменить правильный ответ, сохранить или отменить изменения, перейти в режим редактора. В таблице 10 представлены методы класса EditTest.

| Название метода              | Назначение                                                                                                    |
|------------------------------|----------------------------------------------------------------------------------------------------|
| private void LoadTest(int i) | Вывод текста вопроса и вариантов ответа с индексом i,<br>вывод номера вопроса и количества вопросов на уровне |
| private void SaveText()      | Сохранить состояние текстов вопроса перед переходом                                                           |
| void Start()                 | Вызов метода LoadTest (int i) со значением 0, установка<br>теста в начальное положение                        |
| public void Next()           | Переключиться на следующий вопрос                                                                             |
| public void Previous()       | Переключиться на предыдущий вопрос                                                                            |
| public void AddQuestion() () | Добавить вопрос в тест                                                                                        |
| public void RemoveDialogue() | Удаление вопрос из теста                                                                                      |
| public void RemoveQustion()  | Сменить отображаемого персонажа                                                                               |
| public void SaveData()       | Сохранить изменения                                                                                           |
| public void LoadData()       | Отменить изменения                                                                                            |
| public void EditorMenu()     | Переход в Режим Редактора                                                                                     |

Таблица 10 – Методы класса EditTest

На рисунке 14 представлена диаграмма переходов между сценами. Из главного меню пользователь может попасть на сцены Диалогов и Режима Редактора. Из сцены Диалога пользователь может перейти на сцену Теста или вернуться на сцену Главного Меню. Из сцены Теста пользователь может снова повторить уровень, обновив сцену с тестом, либо перейти на сцену Главного Меню. Из сцены Режима Редактора пользователь может выйти на сцену Главного Меню или перейти на сцены редактора Диалогов и Тестов, из которых можно вернуться обратно на сцену Режима Редактора.

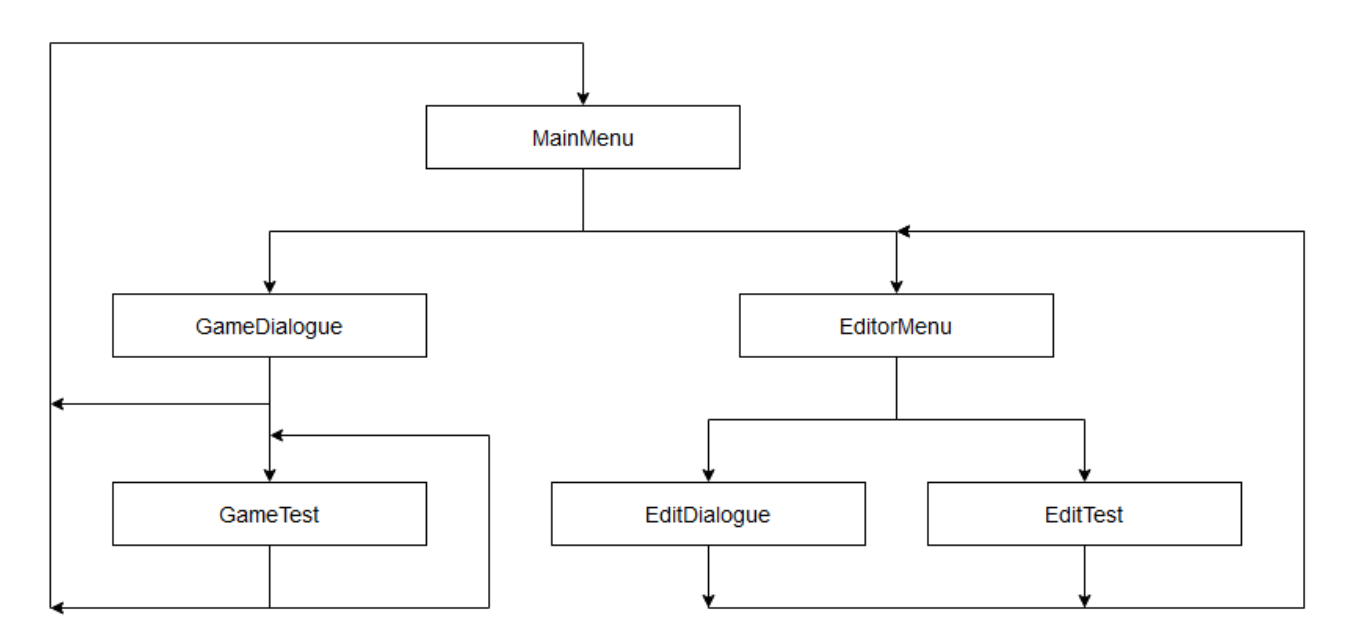

Рисунок 14 – Диаграмма переходов между сценами

# <span id="page-35-0"></span>**4.3 Интерфейс**

Проект был реализован на платформе Unity Editor версии 2020.3.26f1, с использованием встроенных инструментов [20]. Для создания изображений был использован редактор Adobe Photoshop 2021.

В разработанной системе были созданы следующие сцены:

- 1) Главное Меню;
- 2) Диалог;
- 3) Тест;
- 4) Режим Редактора;
- 5) Редактор Диалогов;
- 6) Редактор Тестов.

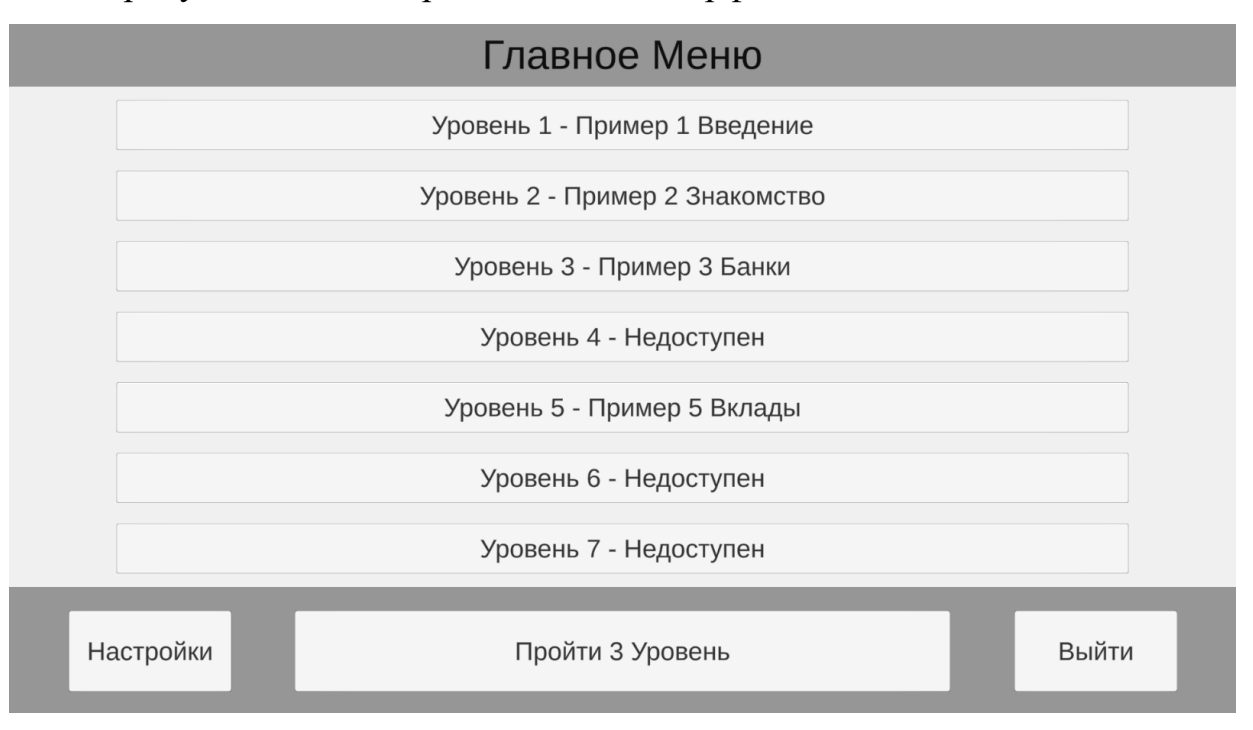

На рисунках 15 – 20 представлены интерфейсы каждой из этих сцен.

Рисунок 15 – Главное Меню

В главном меню пользователь может:

- выбрать уровень для прохождения;
- перейти на выбранный уровень;
- перейти в режим редактора;
- выйти из приложения.

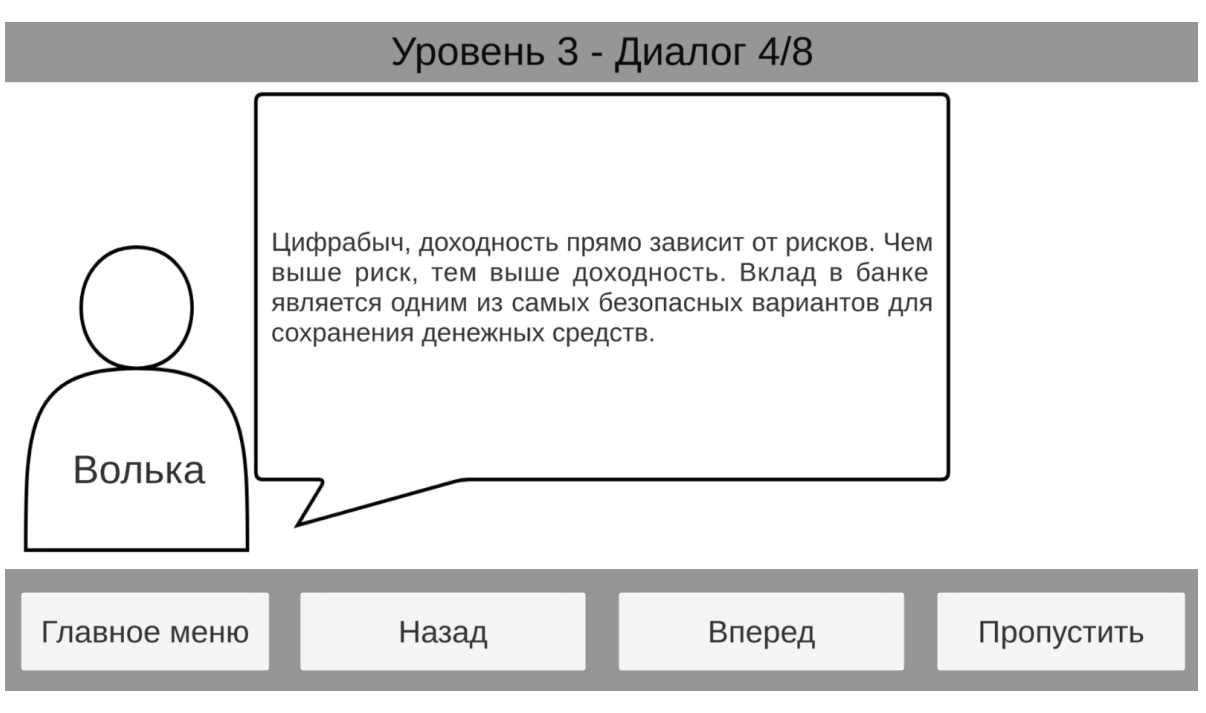

Рисунок 16 – Диалог

На сцене диалога пользователь имеет следующие возможности:

- выйти в главное меню;
- вернуться на предыдущий текст диалога;
- перейти к следующему тексту диалога;
- пропустить диалог и приступить к тесту.

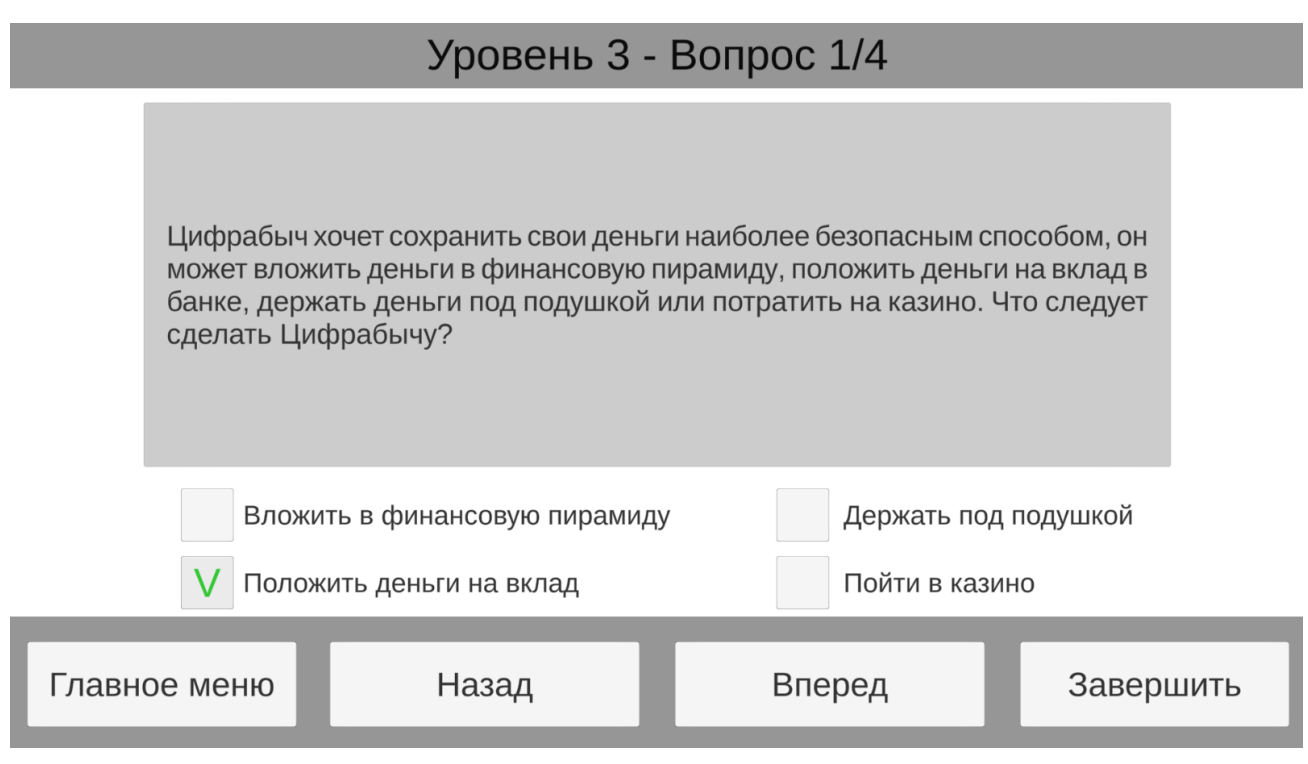

Рисунок 17 – Тест

На сцене теста пользователь может:

- выбрать вариант ответа;
- выйти в главное меню;
- вернуться к предыдущему вопросу;
- перейти к следующему вопросу;
- завершить прохождение теста.

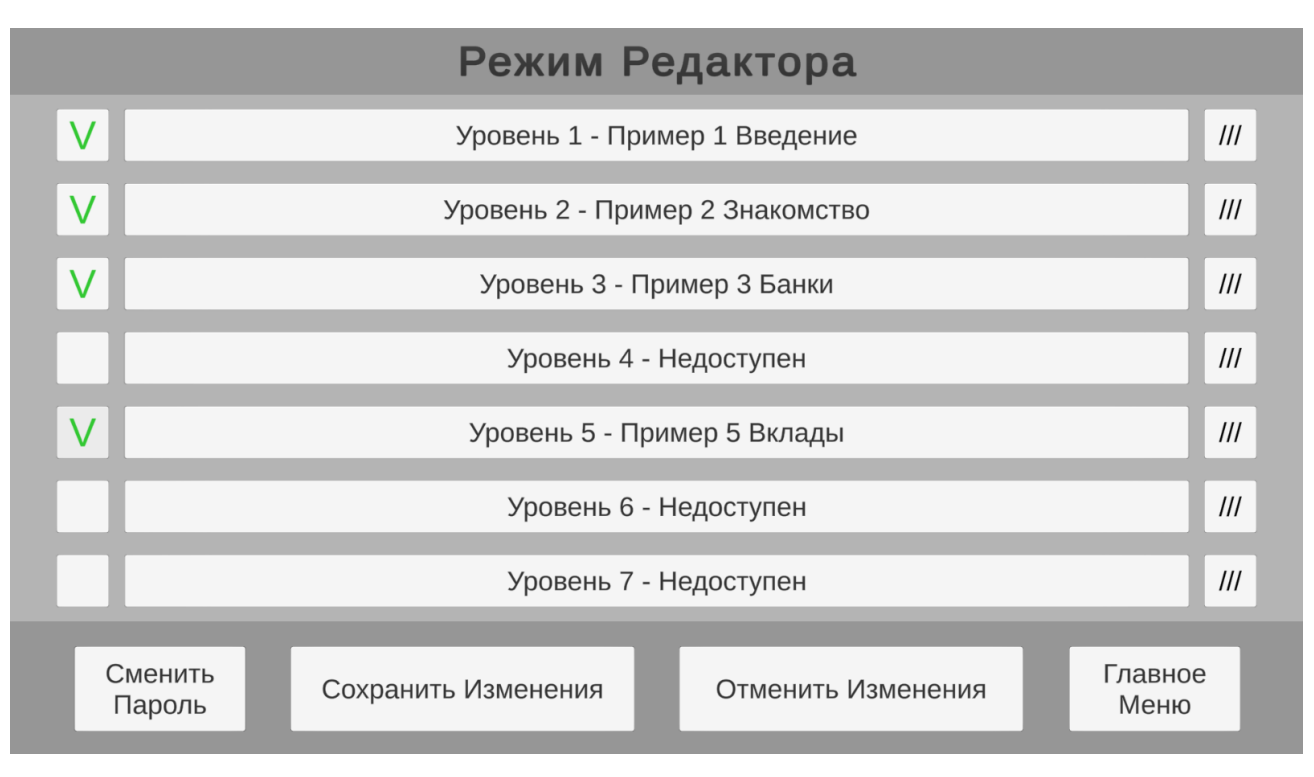

Рисунок 18 – Режим Редактора

В меню редактора пользователь может:

- активировать или деактивировать уровень;
- переименовать уровень;
- перейти в режим редактора диалогов или тестов выбранного уровня;
- сменить пароль для перехода в режим редактора;
- сохранить изменения;
- отменить изменения;
- выйти в главное меню.

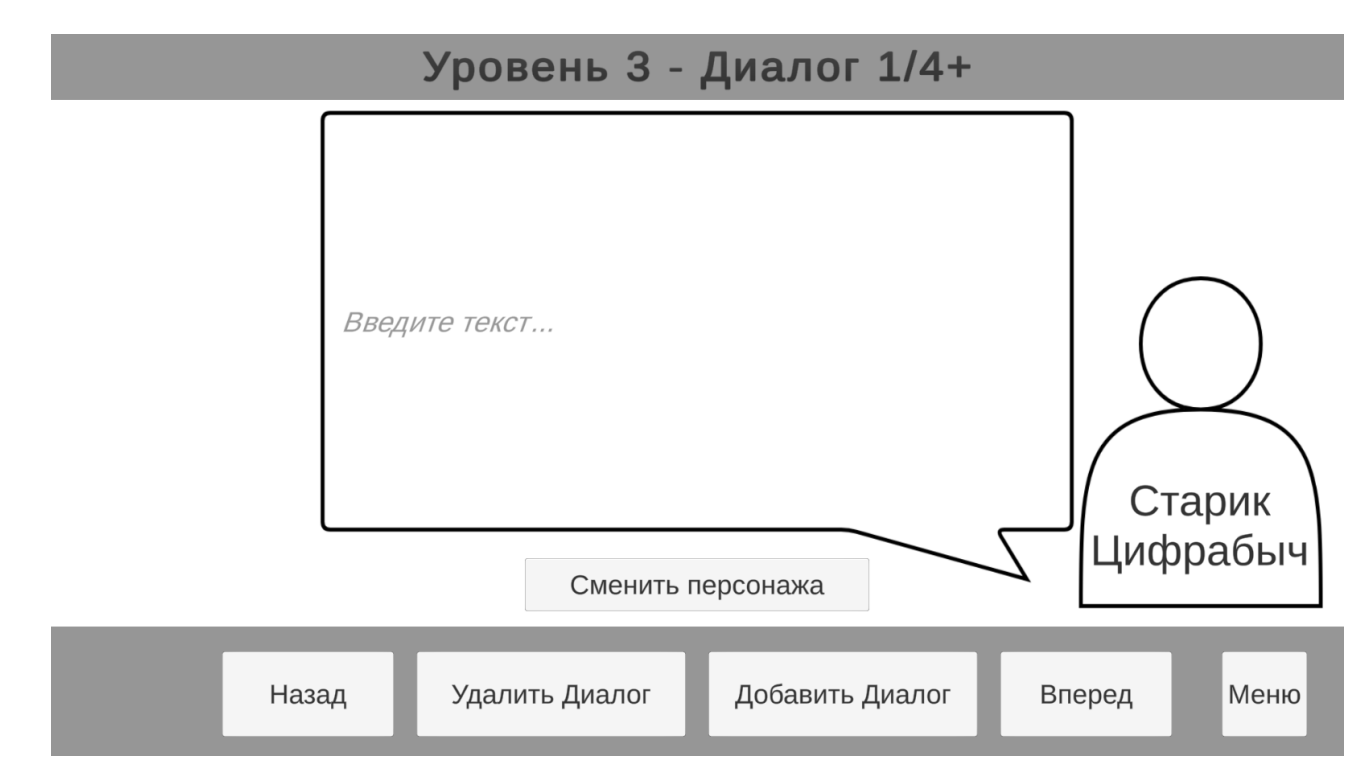

Рисунок 19 – Редактор Диалогов

На сцене редактора диалогов пользователь имеет следующие возможности:

– перейти к прошлому тексту диалога;

– перейти к следующему тексту диалога;

– удалить текущий диалог;

– добавить диалог;

– открыть меню, в котором можно сохранить или отменить изменения, перейти в меню редактора;

– ввести текст диалога;

– сменить отображаемого персонажа.

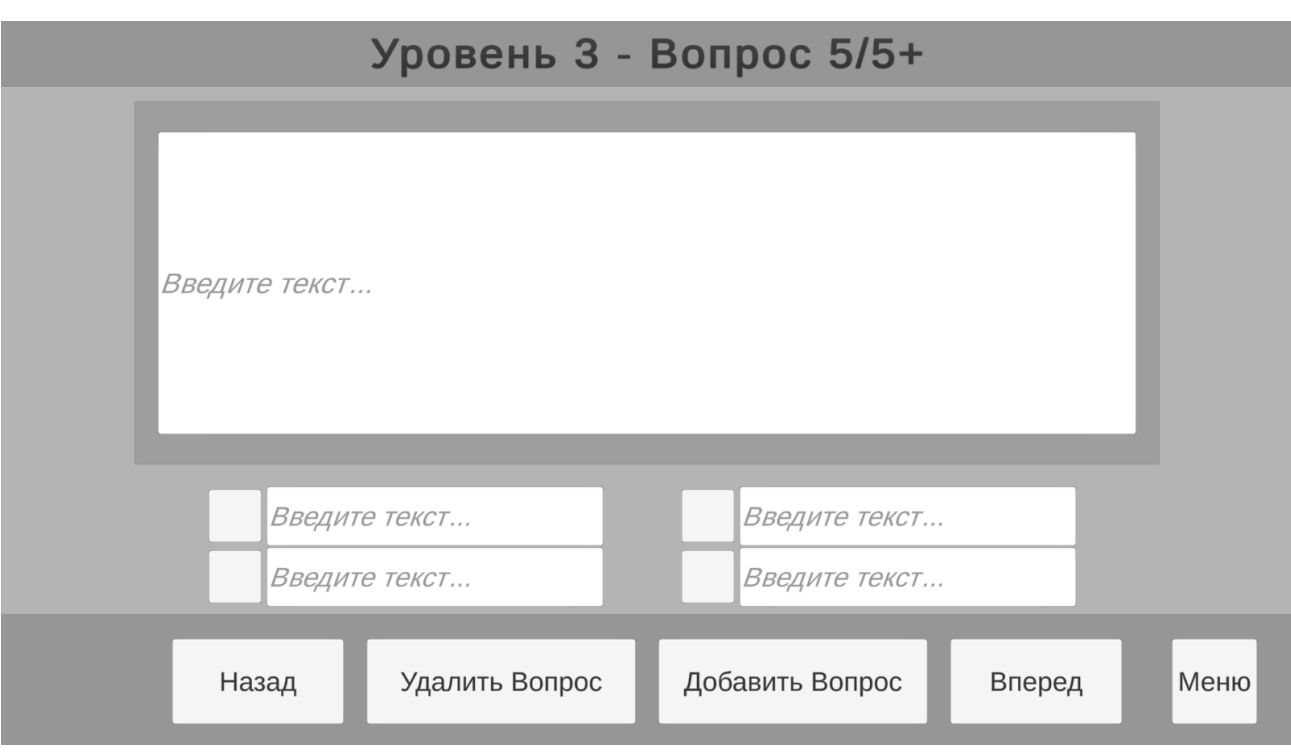

Рисунок 20 – Редактор Тестов

На сцене редактора теста пользователь может:

– перейти к прошлому вопросу;

– перейти к следующему вопросу;

– удалить текущий вопрос;

– добавить вопрос;

– открыть меню, в котором можно сохранить или отменить изменения, перейти в меню редактора;

- ввести текст в окно с текстом вопроса;
- ввести текст в варианты ответов;
- выбрать правильный ответ на вопрос.

# <span id="page-42-0"></span>5 ТЕСТИРОВАНИЕ

Тестирование разработанного приложения проводилось на персональном компьютере с характеристиками:

- процессор: Intel Core I7-7700HQ;

- видеокарта: NVidia GeForce 1050Ti;
- оперативная память:  $8 \Gamma$ Б;
- $-$  операционная система: Windows 10.

Для тестирования был выбран модульный подход: проверка корректности работы блоков системы с которыми может взаимодействовать пользователь [21]. На каждой созданной в Unity сцены были испытаны различные варианты взаимодействия с интерактивными объектами. Было проведено сравнение ожидаемого и полученного результатов, на основе которых были сделаны выводы о правильности работы приложения.

В таблице 11 представлены результаты корректности работы сцены Главного Меню, для остальных сцен были использованы аналогичные методы тестирования.

| <b>Tect</b>                                                   | Действие                                                                            | Ожидаемый<br>результат                                         | Полученный<br>результат                                        | Итог    |
|---------------------------------------------------------------|-------------------------------------------------------------------------------------|----------------------------------------------------------------|----------------------------------------------------------------|---------|
| Проверка на<br>корректный<br>переход на уровень               | Использование<br>одной из 16 кнопок<br>уровней, затем<br>кнопки «Пройти<br>Уровень» | Переход на<br>выбранный<br>уровень                             | Переход на<br>выбранный<br>уровень                             | Пройден |
| Проверка на<br>корректность<br>выхода                         | Использование<br>кнопки «Выйти»                                                     | Закрытие<br>приложения                                         | Закрытие<br>приложения                                         | Пройден |
| Проверка на<br>корректную работу<br>открытия меню<br>настроек | Использование<br>кнопки «Настройки»                                                 | Открытие меню<br>настроек для<br>перехода в<br>режим редактора | Открытие меню<br>настроек для<br>перехода в<br>режим редактора | Пройден |

Таблина 11 - Тестирование снены Главного Меню

Продолжение таблицы 11

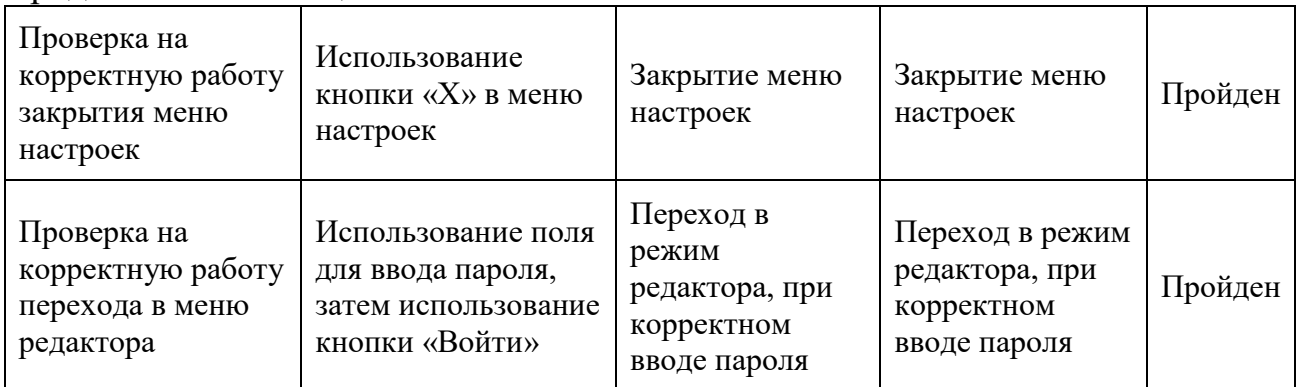

При использовании программы не были выявлены критические ошибки, делающие программу неработоспособной. Все элементы приложения работают в соответствии с требуемым функционалом.

#### **ЗАКЛЮЧЕНИЕ**

<span id="page-44-0"></span>В рамках выполнения выпускной квалификационной работы был разработан полностью функциональный билд компьютерной игры-теста на платформе Unity.

При этом были решены следующие задачи:

– проведен обзор аналогичных решений и осуществлена постановка задачи;

– проведен обзор средств реализации;

– проведен анализ требований и спроектировано приложение;

– реализована демонстрационная версия приложения;

– проведено тестирование реализованной версии приложения.

В дальнейшем предполагается последующая разработка и улучшение приложения, добавление профессиональных изображений и рисунков, добавление различных типов вопросов, наполнение уровней текстами диалогов и вопросов совместно с сотрудниками ЦБ РФ.

#### **СПИСОК ИСПОЛЬЗОВАННЫХ ИСТОЧНИКОВ**

<span id="page-45-0"></span>1. Преподавание финансовой грамотности в школах. – Текст : электронный // Центральный Банк РФ : [официальный сайт]. – 8 июля 2021 года. – URL: https://cbr.ru/press/event/?id=11018 (дата обращения: 20.02.2022).

2. Villagra, M. G. Types of Test Item Formats / Villagra, M. G. – New York : W.W. Norton and Company, 2018. – 85 с. : ил.

3. Moodle Platform. – Текст : электронный // Moodle : [сайт]. – URL: https://moodle.com/ (дата обращения 25.02.2022).

4. Ответы на вопросы о продукте. – Текст : электронный // Программное обеспечение ClassMaker : [сайт]. – URL: https://www.classmarker.com/onlinetesting/faq/ (дата обращения 25.02.2022).

5. Онлайн конструктор тестов // Онлайн Конструктор Тестов Ру : [сайт]. – URL: https://konstruktortestov.ru (дата обращения 25.02.2022).

6. О продукте. – Текст : электронный // Конструктор тестов Testograf : [сайт]. – URL: https://www.testograf.ru/ru/about (дата обращения 25.02.2022).

7. Главная страница проекта Айрэн. – Текст : электронный // Программное обеспечение Айрэн : [сайт]. – URL: https://irenproject.ru/ (дата обращения 25.02.2022).

8. О продукте Testmaker. – Текст : электронный // Программное обеспечение TestMaker : [сайт]. – URL: http://s-soft.org/testmaker.php (дата обращения 25.02.2022).

9. Conde, D. Software Product Management: Managing Software Development / Condone, D. – New York: Aspatore, 2015. – 312 с. : ил.

10. Unity Platform. – Текст : электронный // Unity : [сайт]. – URL: https://unity.com/products/unity-platform (дата обращения 10.03.2022).

11. Unity Learn. – Текст : электронный // Unity : [сайт]. – URL: https://learn.unity.com/ (дата обращения 10.03.2022).

12. Unreal Engine Main Page. – Текст : электронный // Unreal Engine :  $[$ официальный сайт $] - \text{URL: }$  https://www.unrealengine.com (дата обращения 10.03.2022).

13. CryEngine Features. – Текст : электронный // CryEngine : [сайт] – URL: https://www.cryengine.com/features (дата обращения 10.03.2022).

14. Unity Manual: System Requirements. – Текст : электронный // Unity Docs : [сайт]. – URL: https://docs.unity3d.com/Manual/system-requirements.html (дата обращения 11.03.2022).

15. Java-based IDEF0 & DFD Modeler. – Текст : электронный // RAMUS : [сайт]. – URL: https://ramussoftware.com (дата обращения 15.03.2022).

16. Томас Х. Алгоритмы: построение и анализ / Томас Х. – Москва : «Вильямс», 2013. — 1328 с. : ил.

17. Hocking J. Unity in Action. Game development in C# with Unity / Hocking J. – New York : Manning Publications, 2019. – 352 с. : ил.

18. Unity Manual: Important Classes. – Текст : электронный // Unity Docs : [сайт]. – URL: https://docs.unity3d.com/Manual/- ScriptingImportantClasses.html (дата обращения 15.03.2022).

19. Unity Manual: Script serialization. – Текст : электронный // Unity Docs : [сайт]. – URL: https://docs.unity3d.com/2022.1/Documentation/-Manual/script-Serialization.html. Дата обращения 15.03.2022.

20. Ferrone H. Game Programming Developing with Unity in C# / Ferrone H. – Birmingham : Pakt Publishing,  $2021. - 428$  с. : ил.

21. Ошероув, Р. The Art Of Unit Testing Second Edition With Examples In C# / Ошероув, Р. – Москва : ДМК Пресс, 2016. – 363 с. : ил.

# ПРИЛОЖЕНИЕ А Исходный код скрипта Storage

## <span id="page-47-0"></span>Листинг 1 - Хранилище Данных

```
using System. Collections. Generic;
using UnityEngine;
using System. IO;
using System. Runtime. Serialization. Formatters. Binary;
public class Storage : MonoBehaviour
\{public static List<string> user answer;
    public static int selected level;
    //Menu Data
    [System.Serializable]
    public class MenuData
    \left\{ \right.public string password;
        public List<bool> lvl active;
        public List<string> lvl name;
        public List<int> lvl dialogues num;
        public List<int> lvl questions num;
    \}public static MenuData menu_data;
    //Levels Data
    [System.Serializable]
    public class LevelData
    \{public List<int> character;
        public List<string> dialogue;
        public List<string> question;
        public List<string> choice 0, choice 1, choice 2, choice 3;
        public List<int> correct answer;
    \}public static List<LevelData> level data;
```
#### Окончание приложения А

```
 //Menu Load and Save
    public static void LoadMenuData()
     {
         BinaryFormatter formatter = new BinaryFormatter();
         string path = Application.persistentDataPath + "Main/Menu.data";
        FileStream stream = new FileStream(path, FileMode.Open);
       menu data = formatter.Deserialize(stream) as MenuData;
         stream.Close();
     }
    public static void SaveMenuData()
     {
         BinaryFormatter formatter = new BinaryFormatter();
         string path = Application.persistentDataPath + "Main/Menu.data";
        FileStream stream = new FileStream(path, FileMode.Create);
         formatter.Serialize(stream, menu_data);
         stream.Close();
     }
    //Levels Load and Save
    public static void LoadLevelData(int level) 
     {
         BinaryFormatter formatter = new BinaryFormatter();
        string path = Application.persistentDataPath + "/Level " +
level.ToString() + "/Level_" + level.ToString() + ".data";
        FileStream stream = new FileStream(path, FileMode.Open);
        level data[level] = formatter.Deserialize(stream) as LevelData;
         stream.Close();
     }
    public static void SaveLevelData(int level)
     {
        BinaryFormatter formatter = new BinaryFormatter();
        string path = Application.persistentDataPath + "/Level " +
level.ToString() + "/Level_" + level.ToString() + ".data";
        FileStream stream = new FileStream(path, FileMode.Create);
        formatter.Serialize(stream, level data[level]);
         stream.Close();
     }
```
}

# ПРИЛОЖЕНИЕ Б Исходный код скрипта MainMenu

## <span id="page-49-0"></span>Листинг 2 - Скрипт сцены Главного Меню

```
using System. Collections;
using System. Collections. Generic;
using UnityEngine;
using UnityEngine. SceneManagement;
using UnityEngine.UI;
using TMPro;
public class MainMenu : MonoBehaviour
\left\{ \right.public List<TMP Text> button;
    public TMP Text start button;
    public TMP Text password;
    void Start()
    \{Storage.LoadMenuData();
        Storage.selected level = -1;
        start button. SetText ("Выберите уровень для прохождения");
        for (int i = 0; i < 16; i++)
         \left\{ \right.int num = i + 1;
             if (Storage.menu data.lvl active[i])
             \left\{ \right.button[i].SetText("Уровень " + num.ToString() + " - " +
Storage.menu data.lvl name[i]);
             \}else
             \{button[i].SetText("Уровень " + num.ToString() + " - Недоступен");
             \}\left\{ \right.\}public void Exit()
    \{
```
# Окончание приложения Б

```
 Application.Quit();
 }
 public void SelectLevel(int i)
 {
     if (Storage.menu_data.lvl_active[i])
     {
        Storage.selected level = i;
        int num = i + 1;
        start button.SetText("Пройти " + num.ToString() + " Уровень");
     }
 }
 public void StartLevel()
 {
     if (Storage.selected_level > -1)
     {
        Storage.LoadLevelData(Storage.selected_level);
         SceneManager.LoadScene("GameDialogue");
     }
 }
 public void EditorMenu()
 {
     if (password.ToString() == Storage.menu_data.password)
     {
         SceneManager.LoadScene("EditorMenu");
     }
 }
```
}

# ПРИЛОЖЕНИЕ В Исходный код скрипта GameDialogue

## <span id="page-51-0"></span>Листинг 3 - Скрипт сцены Диалогов

```
using System. Collections;
using System. Collections. Generic;
using UnityEngine;
using UnityEngine. SceneManagement;
using UnityEngine.UI;
using TMPro;
public class GameDialogue : MonoBehaviour
\left\{ \right.public TMP Text dialogue, display;
    private int position;
    private void LoadDialogue(int i)
    \{dialogue.SetText(Storage.level_data[Storage.selected_level].dialogue[i]);
        int level = Storage. selected level + 1;
        int displaypos = position + 1;
  if (Storage.level data[Storage.selected level].character[i] == 1)
        \left\{ \right.obj1.SetActive(true);
            obj2.SetActive(false);
        \}else
        \{obj2.SetActive(true);
            obj1.SetActive(false);
        \}display.SetText("Уровень " + level.ToString() + " - Диалог " +
displaypos. To String () + "/* +Storage.menu data.lvl dialogues num[Storage.selected level]);
    \}void Start()
    \{position = 0;
```
# Окончание приложения В

```
LoadDialogue(0);
     }
     public void Previous()
     {
         if (position > 0)
          {
              position--;
              LoadDialogue(position);
         }
     }
     public void SkipAll()
     {
          SceneManager.LoadScene("GameTest");
     }
     public void Next()
     {
         if (position + 1 < 
Storage.menu_data.lvl_dialogues_num[Storage.selected_level])
          {
              position++;
              LoadDialogue(position);
          }
          else
          {
             SkipAll();
          }
     }
     public void MainMenu()
     {
          SceneManager.LoadScene("MainMenu");
     }
}
```
# ПРИЛОЖЕНИЕ Г Исходный код скрипта GameTest

## <span id="page-53-0"></span>Листинг 4 - Скрипт сцены Тестов

```
using System. Collections;
using System. Collections. Generic;
using UnityEngine;
using UnityEngine. SceneManagement;
using UnityEngine.UI;
using TMPro;
public class GameTest : MonoBehaviour
\left\{ \right.public TMP Text question, display, end text;
    public List<TMP Text> choice;
    public List<GameObject> checkmark;
    public GameObject again_button, end_menu, obj1, obj2;
    private int position;
    private List<int> answer;
    private void LoadTest(int i)
question. SetText(Storage.level data[Storage.selected level].question[i]);
        int level = Storage. selected level + 1;
        int displaypos = position + 1;
        display. SetText ("Уровень " + level. ToString () + " - Вопрос " +
displaypos. To String () + "/* +Storage.menu_data.lvl_dialogues_num[Storage.selected_level])                   ;
choice[0].SetText(Storage.level data[Storage.selected level].choice 0[i]);
choice[1].SetText(Storage.level data[Storage.selected level].choice 1[i]);
choice[2].SetText(Storage.level data[Storage.selected level].choice 2[i]);
choice[3].SetText(Storage.level data[Storage.selected level].choice 3[i]);
        //Deactivate Checkmarks
        for (int k = 0; k < 4; k++)
        \left\{ \right.checkmark[k].SetActive(false);
        \}
```

```
if (answer[i] > -1) {
            checkmark[answer[i]].SetActive(true);
         }
     } 
     void Start()
     {
         position = 0;
        for (int i = 0; i <Storage.menu data.lvl questions num[Storage.selected level]; i++)
         {
            answer[i] = -1;
         }
         LoadTest(position);
     }
     public void EndTest()
     {
         bool pass = true;
        for (int i = 0; (pass) && (i <
Storage.menu data.lvl questions num[Storage.selected level]); i++)
         {
             if (answer[i] !=
Storage.level data[Storage.selected level].correct answer[i])
 {
                 pass = false;
 }
         }
         obj1.SetActive(false);
         obj2.SetActive(false);
        end menu. SetActive(true);
         if (pass)
         {
            end text.SetText("Молодец! Уровень пройден!");
         }
         else 
         {
            end text.SetText("Попробуй Снова");
            again button. SetActive(true);
```
# Окончание приложения Г

```
}
     }
     public void Next()
     {
         position++;
         if (position <
Storage.menu data.lvl questions num[Storage.selected level]) {
LoadTest(position);
         }
         else
          {
              EndTest();
         }
     }
     public void Click(int i) 
     {
         answer[position] = i;
        checkmark[i].SetActive(true);
        for (int k = 0; k < 4; k++) {
              if (k != i) checkmark[k].SetActive(false);
         }
     }
     public void Previous()
     {
         if (position > 0) {
              position--; LoadTest(position);
         }
     }
     public void MainMenu()
     {
         SceneManager.LoadScene("MainMenu");
     }
     public void Retry()
     {
         SceneManager.LoadScene("GameTest");
     }
}
```
# **ПРИЛОЖЕНИЕ Д Исходный код скрипта EditorMenu**

## <span id="page-56-0"></span>Листинг 5 – Скрипт сцены Режима Редактора

```
using System.Collections;
using System.Collections.Generic;
using UnityEngine;
using UnityEngine.SceneManagement;
using UnityEngine.UI;
using TMPro;
public class EditorMenu : MonoBehaviour
{
    public List<GameObject> checkmark;
   public GameObject menu password, menu level, menu name, obj1, obj2;
   public TMP Text new pass, new name;
    public List<TMP_Text> button;
    void Start()
     {
       for (int i = 0; i < 16; i++)
        {
           checkmark[i].SetActive(Storage.menu data.lvl active[i]);
 }
       for (int i = 0; i < 16; i++)
        {
           int num = i + 1;
           if (Storage.menu data.lvl active[i])
 {
                button[i].SetText("Уровень " + num.ToString() + " - " + 
Storage.menu data.lvl name[i]);
 }
            else
 {
                button[i].SetText("Уровень " + num.ToString() + " - Недоступен");
 }
        }
     }
```
## Продолжение приложения Д

```
 public void MenuEditLevel(int i)
 {
    Storage.selected level = i;
     obj1.SetActive(false);
     obj2.SetActive(false);
    menu level.SetActive(true);
 }
 public void EditDialogue() 
 {
     Storage.LoadLevelData(Storage.selected_level);
     SceneManager.LoadScene("EditDialogue");
 }
 public void EditTest()
 {
     Storage.LoadLevelData(Storage.selected_level);
     SceneManager.LoadScene("EditTest");
 }
 public void MenuChangePassword() 
 {
     obj1.SetActive(false);
     obj2.SetActive(false);
    menu password. SetActive(true);
 }
 public void ChangePassword() 
 {
    Storage.menu data.password = new pass.ToString();
 }
 public void MenuChangeName(int i)
 {
    Storage.selected level = i;
     obj1.SetActive(false);
     obj2.SetActive(false);
    menu name.SetActive(true);
 }
 public void ChangeName() 
 {
    Storage.menu data.lvl name[Storage.selected level] = new name.ToString();
```
## Окончание приложения Д

```
if (Storage.menu data.lvl active[Storage.selected level])
         {
             int num = Storage.selected_level + 1;
             button[Storage.selected_level].SetText("Уровень " + num.ToString() + 
" - " + Storage.menu data.lvl name[Storage.selected level]);
         }
     }
     public void SetActive(int i)
     {
        Storage.menu data.lvl active[i] = !(Storage.menu data.lvl active[i]);
        checkmark[i].SetActive(Storage.menu data.lvl active[i]);
     }
    public void SaveData()
     {
         Storage.SaveMenuData();
     }
    public void LoadData()
     {
         Storage.LoadMenuData();
         SceneManager.LoadScene("EditorMenu");
     }
    public void MainMenu()
     {
         SceneManager.LoadScene("MainMenu");
     }
}
```
# ПРИЛОЖЕНИЕ Е Исходный код скрипта EditDialogue

## <span id="page-59-0"></span>Листинг 6 - Скрипт сцены Редактора Диалогов

```
using System. Collections;
using System. Collections. Generic;
using UnityEngine;
using UnityEngine. SceneManagement;
using UnityEngine.UI;
using TMPro;
public class EditDialogue : MonoBehaviour
\left\{ \right.public TMP Text dialogue, display, text;
    public GameObject obj1, obj2;
    private int position, new character;
    private void LoadDialogue(int i)
    \left\{ \right.dialogue.SetText(Storage.level data[Storage.selected level].dialogue[i]);
        int level = Storage. selected level + 1;
        int displaypos = position + 1;
        if (Storage.level data[Storage.selected level].character[i] == 1)
        \left\{ \right.obj1.SetActive(true);
             obj2.SetActive(false);
        \}else
         \left\{ \right.obj2.SetActive(true);
             obj1.SetActive(false);
        \}display. SetText ("Уровень " + level. ToString () + " - Диалог " +
displaypos. To String () + "/* +Storage.menu data.lvl dialogues num[Storage.selected level] + "+");
    \}private void SaveText()
    \left\{ \right.Storage.level data[Storage.selected level].dialogue[position] = text.ToString();
 Storage.level data[Storage.selected level].character[position] = new character;
    \}
```

```
 void Start()
     {
         position = 0;
         LoadDialogue(0);
     }
     public void Previous()
     {
        SaveText();
         if (position > 0)
         { position--;
             LoadDialogue(position);
         }
     }
     public void Next()
     {
        SaveText();
         position++;
         if (position <
Storage.menu data.lvl dialogues num[Storage.selected level])
         {
             LoadDialogue(position);
         }
     }
     public void AddDialogue() 
     {
        SaveText();
        if (Storage.menu data.lvl dialogues num[Storage.selected level] < 64)
         { Storage.level_data[Storage.selected_level].dialogue.Add("");
             Storage.level data[Storage.selected level].character.Add(1);
LoadDialogue(Storage.menu data.lvl dialogues num[Storage.selected level]);
             Storage.menu data.lvl dialogues num[Storage.selected level]++;
         }
     }
     public void RemoveDialogue()
     { SaveText();
        if (Storage.menu data.lvl dialogues num[Storage.selected level] > 4)
         {
```
#### Окончание приложения Е

```
Storage.level_data[Storage.selected_level].dialogue.RemoveAt(position); 
Storage.level_data[Storage.selected_level].character.RemoveAt(position);
             Storage.menu_data.lvl_dialogues_num[Storage.selected_level]--;
            if (position -1 < 0)
             { position = 0;
 }
             if (position ==
Storage.menu data.lvl dialogues num[Storage.selected level])
             { position--;
             } LoadDialogue(position);
         }
     }
     public void ChangeCharacter()
     {
         if (Storage.level_data[Storage.selected_level].character[position] == 1)
        { new character = 0; }
         else
        { new character = 1; }
Storage.level data[Storage.selected level].character[position] = new character;
        SaveText();
         LoadDialogue(position);
     }
     public void SaveData()
     {
        Storage.SaveLevelData(Storage.selected level);
     }
     public void LoadData()
     {
         Storage.LoadLevelData(Storage.selected_level);
         SceneManager.LoadScene("EditDialogue");
     }
     public void EditorMenu()
     {
         SceneManager.LoadScene("EditorMenu");
     }
}
```
# ПРИЛОЖЕНИЕ Ж Исходный код скрипта EditTest

# <span id="page-62-0"></span>Листинг 6 - Скрипт сцены Редактора Тестов

```
using System. Collections;
using System. Collections. Generic;
using UnityEngine;
using UnityEngine. SceneManagement;
using UnityEngine.UI;
using TMPro; public class EditTest : MonoBehaviour
\{public TMP Text question, display, text;
    public List<TMP Text> choice;
    public List<GameObject> checkmark;
    private int position;
    private void LoadTest(int i)
    question.SetText(Storage.level data[Storage.selected level].question[i]);
        int level = Storage. selected level + 1;
        int displaypos = position + 1;
        display.SetText("Уровень " + level.ToString() + " - Вопрос " +
                                                            \mathbf{u} \neq \mathbf{u}displaypos. ToString()
                                        ^{+}+Storage.menu data.lvl dialogues num[Storage.selected level] + "+");
choice[0].SetText(Storage.level data[Storage.selected level].choice 0[i]);
choice[1].SetText(Storage.level data[Storage.selected level].choice 1[i]);
choice[2].SetText(Storage.level data[Storage.selected level].choice 2[i]);
choice[3].SetText(Storage.level data[Storage.selected level].choice 3[i]);
        for (int k = 0; k < 4; k++)
        { checkmark[k]. SetActive(false); }
checkmark[Storage.level data[Storage.selected level].correct answer[position]].S
etActive (true);
    \mathcal{E}private void SaveText()
    \{Storage.level data[Storage.selected level].question[position] = text.ToString();
Storage.level data[Storage.selected level].choice 0[position] =
choice[0].Tostring();
Storage.level data[Storage.selected level].choice 1[position] =
choice[1].ToString();
```
#### Продолжение приложения Ж

```
Storage.level data[Storage.selected level].choice 2[position] =
choice[2].ToString();
Storage.level data[Storage.selected level].choice 3[position]=
choice[3].ToString();
     }
     void Start()
    { position = 0; LoadTest(0);
     }
     public void Previous()
     { SaveText();
         if (position > 0)
         { position--;
          LoadTest(position); }
     }
     public void Next()
     { SaveText();
         position++;
         if (position <
Storage.menu data.lvl questions num[Storage.selected level])
         { LoadTest(position); }
     }
public void AddQuestion() 
     { SaveText();
        if (Storage.menu data.lvl questions num[Storage.selected level] < 32)
         {
             Storage.level_data[Storage.selected_level].question.Add("");
            Storage.level data[Storage.selected level].choice 0.Add("");
             Storage.level_data[Storage.selected_level].choice_1.Add("");
             Storage.level_data[Storage.selected_level].choice_2.Add("");
             Storage.level_data[Storage.selected_level].choice_3.Add("");
             Storage.level_data[Storage.selected_level].correct_answer.Add(0); 
LoadTest(Storage.menu_data.lvl questions num[Storage.selected level]);
            Storage.menu data.lvl questions num[Storage.selected level]++;
         }
     }
     public void RemoveQustion()
     {
```
#### Окончание приложения Ж

```
SaveText();
        if (Storage.menu data.lvl questions num[Storage.selected level] > 4)
\{Storage.level data[Storage.selected level].question.RemoveAt(position);
Storage.level data[Storage.selected level].choice 0.RemoveAt(position);
Storage.level data[Storage.selected level].choice 1.RemoveAt(position);
Storage.level data[Storage.selected level].choice 2.RemoveAt(position);
Storage.level_data[Storage.selected_level].choice_3.RemoveAt(position);
            Storage.menu data.lvl questions num[Storage.selected level]--;
            if (position -1 < 0)
            { position = 0; }
             if (position ==
Storage.menu data.lvl questions num[Storage.selected level])
             { position--; }
             LoadTest(position);
         }
     }
     public void ChangeAnswer(int i)
     {
        Storage.level data[Storage.selected level].correct answer[position] = i;
        SaveText();
         LoadTest(position);
     }
     public void SaveData()
     {
        Storage.SaveLevelData(Storage.selected level);
     }
     public void LoadData()
     {
         Storage.LoadLevelData(Storage.selected_level);
         SceneManager.LoadScene("EditTest");
     }
     public void EditorMenu()
     {
         SceneManager.LoadScene("EditorMenu");
     }
}
```